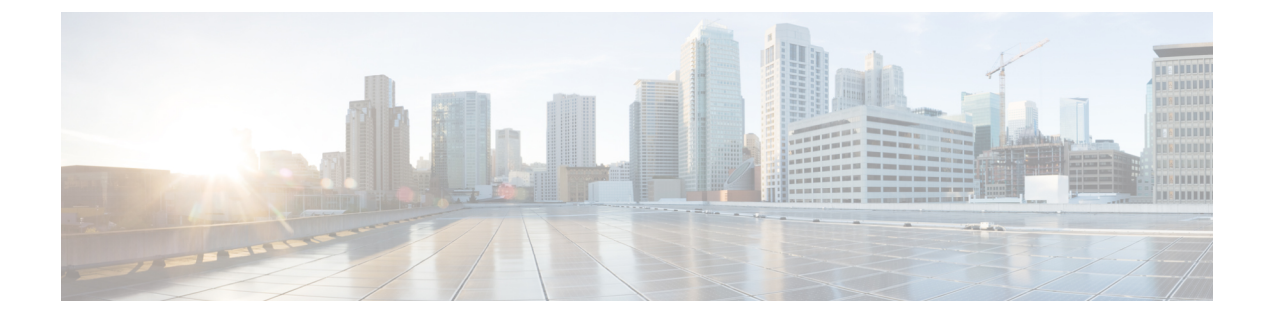

モニター

この章は次のトピックで構成されています。

- スイッチのモニタリング, on page 1
- SAN のモニタリング, on page 6
- LAN のモニタリング, on page 33
- モニタリング レポート, on page 38
- アラーム, on page 43

# スイッチのモニタリング

[スイッチ(Switch)] メニューには次のサブメニューが含まれます。

# スイッチ **CPU** 情報の表示

スイッチ CPU 情報を Cisco DCNM Web UI から表示するには、次の操作を行なってください。

### **Procedure**

ステップ **1 [**モニタ(**Monitor**)**] > [**スイッチ(**Switch**)**] > [CPU]** を選択します。

**[CPU]** ウィンドウが表示されます。このウィンドウには、その範囲内のスイッチの CPU 情報 が表示されます。

- ステップ **2** ドロップダウンを使用して、の過去 10 分、過去 1 時間、前日、先週、先月、および昨年で表 示するようにフィルタできます。
- ステップ **3 [**スイッチ(**Switch**)**]** 列でスイッチ名をクリックして、スイッチ ダッシュボードを表示しま す。
- ステップ **4 [**スイッチ(**Switch**)**]** 列のグラフ アイコンをクリックして、CPU 使用率を表示します。

また、チャートのタイムラインを の過去 10 分、過去 1 時間、前日、先週、先月、および昨年 に変更することもできます。表示するグラフの種類とグラフのオプションも選択できます。

### スイッチのメモリ情報の表示

スイッチ メモリ 情報を Cisco DCNM Web UI から表示するには、次の操作を行なってくださ い。

### **Procedure**

ステップ **1 [**モニタ(**Monitor**)**] > [**スイッチ(**Switch**)**] > [**メモリ(**Memory**)**]** を選択します。

メモリー パネルが表示されます。このパネルには、その範囲内のスイッチの メモリ 情報が表 示されます。

- ステップ **2** ドロップダウンを使用して、の過去 10 分、過去 1 時間、前日、先週、先月、および昨年で表 示するようにフィルタ処理ができます。
- ステップ **3 [**スイッチ(**Switch**)**]**列のグラフアイコンをクリックして、スイッチのメモリ使用量のグラフ を表示します。
- ステップ **4 [**スイッチ(**Switch**)**]** 列でスイッチ名をクリックして、スイッチ ダッシュボードを表示しま す。
- ステップ **5** ドロップダウンを使用して、さまざまなタイムラインでチャートを表示できます。チャートア イコンを使用して、さまざまなビューでメモリ使用チャートを表示します。

### スイッチ トラフィックとエラー情報の表示

スイッチ トラフィックとエラー 情報を Cisco DCNM Web UI から表示するには、次の操作を行 なってください。

### **Procedure**

ステップ **1 [**モニタ(**Monitor**)**] > [**スイッチ(**Switch**)**] > [Traffic**(トラフィック)**]** を選択します。

**[**スイッチ トラフィック(**Switch Traffic**)**]** パネルが表示されます。このパネルには、過去 24 時間のそのデバイスのトラフィックが表示されます。

- ステップ **2** ドロップダウンを使用して、24 時間、週、月、および年でビューをフィルタ処理します。
- ステップ **3** スプレッドシートにデータをエクスポートするには、右上の隅の**[**エクスポート(**Export**)**]**ア イコンをクリックします。
- **ステップ4** [保存 (Save) ] をクリックします。

ステップ **5** スイッチ名をクリックして、スイッチ ダッシュボード セクションを表示します。

### スイッチ温度の表示

Cisco DCNMには、スイッチのセンサー温度を表示できるモジュール温度センサーモニタリン グ機能が含まれています。センサーリストをフィルタ処理する間隔を選択できます。デフォル トの間隔は**[**最終日(**Last Day**)**]**です。履歴温度データを持つセンサーのみがリストに表示さ れます。過去 10 分間、過去 1 時間、最終日、先週、および先月から選択できます。

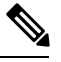

**[**構成(**Configure**)**] > [**資格情報管理(**Credentials Management**)**] > [**ローカルエリアネッ トワーク資格情報(**LAN Credentials**)**]** 画面で LAN または SAN の資格情報を設定して、 スイッチから温度モニタリング データを取得する必要はありません。 **Note**

スイッチ 温度情報を Cisco DCNM Web UI から表示するには、次の操作を行なってください。

#### **Procedure**

ステップ **1 [**モニタ(**Monitor**)**] > [**スイッチ(**Switch**)**] > [**温度(**Temperature**)**]** を選択します。

**[**スイッチ温度(**Switch Temperature**)**]** ウィンドウには、次の列が表示されます。

- **[**範囲(**Scope**)**]**:センサーは、ファブリックの一部であるスイッチに属しています。属し ているファブリックが範囲として表示されます。Cisco DCNM の上部にある範囲 セレクタ を使用すると、センサー リストはその範囲によってフィルタ処理されます。
- **[**スイッチ(**Switch**)**]**:センサーが属するスイッチの名前。
- **[IP Address**( **IP** アドレス )**]**:スイッチの IP アドレス。
- **[**温度モジュール(**Temperature Module**)**]** : センサー モジュールの名前。
- **[**平均 **/** 範囲(**Avg/Range**)**]**:最初の数値は、表の上部で指定された間隔での平均温度で す。2 番目の数値セットは、その間隔における温度の範囲です。
- **[**ピーク(**Peak**)**]**:インターバルにおける最高温度
- ステップ **2** このリストの各行には、クリックできるチャート アイコンがあります。 センサーの履歴データを示すチャートが表示されます。このチャートの間隔も24時間、1週間 あるいは1 か月の間で変更できます。

### 温度監視の有効化

ローカル エリア ネットワーク (LAN) コレクション画面からローカル エリア ネットワーク (LAN)スイッチの温度モニタリング機能を有効にできます。また、[管理] > [DCNM サーバ] >[サーバプロパティ]画面でいくつかのプロパティを設定することで、SANスイッチの温度モ ニタリング機能を有効にすることができます。

#### **SAN** スイッチの温度モニタリングの有効化

- **1. [**管理 **(Administration)] > [DCNM** サーバ **(DCNM Server)] > [**サーバ ステータス **(Server Status)]** をメニュー バーから選択します。
- **2. # PERFORMANCE MANAGER > COLLECTIONS** エリアに移動します。
- **3.** 環境フィールド **pm.collectSanTemperature** および **pm.sanSensorDiscovery** を **TRU**E に設定 します。
- **4. [**変更を適用(**Apply Changes**)**]** をクリックして構成に変更を適用します。
- **5.** Cisco DCNM を再起動します。

# その他の統計情報の表示

Cisco DCNMWeb UIからユーザー定義フォーマットで統計を表示するには、次の手順を実行し ます。

### **Procedure**

- ステップ **1 [**モニタ(**Monitor**)**] > [**切り替え(**Switch**)**] > [**ユーザー定義(**User Defined**)**]**を選択します。 **[**その他(**Other**)**]** ウィンドウが表示されます。
- ステップ **2** ドロップダウンを使用して、24 時間、週、月、および年でビューをフィルタ処理できます。 他にもいくつかの方法で情報を表示できます。これらの基本的な手順以外に、次のことを実行 することもできます。
	- 時間範囲を選択して**[**フィルタ(**Filter**)**]**をクリックすると、表示がフィルタ処理されま す。
	- **[**スイッチ(**Switch**)**]**列のチャートアイコンをクリックして、このユーザー定義オブジェ クトのパフォーマンスのグラフを表示します。時間範囲を変更するには、右上の隅のド ロップダウン リストから時間範囲を選択します。
	- チャートアイコンを使用して、さまざまなビューでトラフィックチャートを表示します。

# スイッチのカスタム ポート グループ情報の表示

Cisco DCNM Web UI からカスタム ポート グループ情報を表示するために、次の手順を実行し ます。

**4**

手順

ステップ **1 [**モニタ(**Monitor**)**]>[**スイッチ(**Switch**)**]>[**カスタムポートグループ(**CustomPortGroup**)**]** を選択します。

[カスタム ポート グループ(Custom Port Groups)] ウィンドウには、カスタム ポート グループ の統計とパフォーマンスの詳細が表示されます。

- ステップ **2** ドロップダウンを使用して、24 時間、週、月、および年でビューをフィルタ処理できます。
- ステップ **3** スプレッドシートにデータをエクスポートするには、右上の隅の**[**エクスポート(**Export**)**]**ア イコンをクリックします。
- ステップ4 [保存 (Save) 1をクリックします。
- ステップ **5** スイッチ名をクリックして、スイッチ ダッシュボードを表示します。

### アカウンティング情報の表示

アカウンティング情報を Cisco DCNM Web UI から表示するには、次の操作を行なってくださ い。

#### **Procedure**

ステップ **1 [**モニタ**] > [**スイッチ**] > [**アカウンティング**]**の順に選択します。

アカウンティング情報とともにファブリック名またはグループ名が表示されます。

- ステップ **2** アカウンティング情報を **[**送信元(**Source**)**]** 、 **[**ユーザー名(**Username**)**]** 、**[**時間(**Time**)**]** と **[**詳細(**Description**)**]** で検索するためにフィルタ アイコンの横にある **[**高度フィルタ (**Advanced Filter**)**]** を選択ます。 または **[**クイック フィルタ(**Quick Filter**)**]** カラムの元で 検索するために選択します。
- ステップ **3** 行を選択して **[**削除(**Delete**)**]** アイコンをクリックすることによってリストのアカウンティン グ情報を削除することもできます。
- ステップ **4 [**印刷(**Print**)**]**アイコンを使用してアカウンティングの詳細を印刷し、**[**エクスポート(**Export**)**]** アイコンを使用してデータを Microsoft Excel スプレッドシートにエクスポートできます。

# イベント情報の表示

Cisco DCNM Web UI からイベントと syslog を表示するには、次の手順を実行します。

ステップ **1 [**モニタ(**Monitor**)**] > [**スイッチ(**Switch**)**] > [Events**(イベント)**]** を選択します。

ファブリック、スイッチ名、およびイベントの詳細が表示されます。

**[**数(**Count**)**]** 列には、**[**最後に見た(**LastSeen**)**]** および **[**最初に見た(**FirstSeen**)**]** 列に示さ れているように、期間中に同じイベントが発生した回数が表示されます。

**[**スイッチ(**Switch**)**]** 列のスイッチ名をクリックして、スイッチ ダッシュボードを表示しま す。

- ステップ **2** テーブルでイベントを選択し、**[**サプレッサーの追加(**Add Suppressor**)**]** アイコンをクリック して、イベント サプレッサー ルールを追加するショートカットを開きます。
- ステップ **3** テーブルから1つ以上のイベントを選択し、**[**確認(**Acknowledge**)**]**アイコンをクリックして、 ファブリックのイベント情報を確認します。
	- ファブリックのイベントを確認すると、確認アイコンがグループの横の**Ack**列に表示され ます。
- ステップ **4** ファブリックを選択し、**[**未確認(**Unacknowledge**)**]** アイコンをクリックして、ファブリック の確認をキャンセルします。
- ステップ **5** アカウンティング情報を **[**送信元(**Source**)**]** 、 **[**ユーザー名(**Username**)**]** 、**[**時間(**Time**)**]** と **[**詳細(**Description**)**]** で検索するためにフィルタ アイコンの横にある **[**高度フィルタ (**Advanced Filter**)**]** を選択ます。 または **[**クイック フィルタ(**Quick Filter**)**]** カラムの元で 検索するために選択します。
- ステップ **6** ファブリックを選択し、**[**削除(**Delete**)**]** アイコンを使用して、リストからファブリックおよ びイベント情報を削除します。
- ステップ **7** イベント情報を印刷するには **[**印刷(**Print**)**]** アイコンをクリックします。
- ステップ **8 [Excel**にエクスポート(**ExporttoExcel**)**]**アイコンをクリックして、データをエクスポートし ます。

# **SAN** のモニタリング

SAN メニューには次のサブメニューが含まれます。

# **ISL** トラフィックとエラーのモニタリング

Cisco DCNM Web UI から ISLトラフィックとエラーをモニタするには、次の手順を実行しま す。

ステップ **1 [**モニタ(**Monitor**)**] > [SAN] > [ISL]** を選択します。

**[ISL** トラフィックとエラー(**ISL Traffic and Errors**)**]** ウィンドウが表示されます。このパネ ルには、その範囲内のエンドデバイスのISL情報が表示されます。範囲メニューを使用して、 表示される範囲を縮小または拡大できます。

ステップ **2** ドロップダウンを使用して、24 時間、週、月、および年でビューをフィルタ処理できます。

**Note** データ グリッドの **NaN** (非数) は、データが利用できないことを意味します。

**Note [FCIP** 圧縮率(**FCIP Compression Ratio**)**]**列の下の非 FCIP ポートの場合は空です。

他にもいくつかの方法で情報を表示できます。これらの基本的な手順以外に、次の手順を実行 して ISL の詳細情報を表示することもできます。

- このグラフの時間範囲を変更するには、右上の隅のドロップダウンリストから時間範囲を 選択します。
- 期間を指定して詳細情報を表示するには、スライダコントロールをドラッグして、表示す る期間を指定します。
- チャートアイコンを使用して、さまざまなビューでトラフィックチャートを表示します。 アイコンを使用して、データを [追加(Append)]、[予測(Predict)]、および [補間 (Interpolate)] することもできます。リアルタイム情報を表示するには、右上隅の **[**更新 (**Refresh**)**]** アイコンを選択します。リアルタイム データは 10 秒ごとに更新されます。
- スプレッドシートにデータをエクスポートするには、右上の隅の**[**エクスポート(**Export**)**]** アイコンをクリックしてから **[**保存(**Save**)**]** をクリックします。
- Rx/Tx の計算については、以下の Rx/Tx 計算式を参照してください。
	- ファブリックの変換は、10 ビット = 1 バイトで、LAN トラフィックの場合変換 が 8 ビット = 1 バイトです。 **Note**
		- 平均 Rx/Tx % = 平均 Rx/Tx を速度で割った値 \* 100
		- ピーク Rx/Tx % = ピーク Rx/Tx を速度で割った値 \* 100

パフォーマンステーブルにデータが含まれていない場合は、パフォーマンス設定のしきい値セ クションを参照してパフォーマンスをオンにします。

### **NPV** リンクのパフォーマンス情報の表示

Cisco DCNM Web UI から NPV リンクのパフォーマンスを表示するには、次の手順を実行しま す。

ステップ **1 [**モニタ(**Monitor**)**] > [SAN] > [NPV** リンク(**NPV Links**)**]** を選択します。

**[NPV** リンク(**NPV Links**)**]** ウィンドウが表示されます。このウィンドウには、選択したス コープの NPV リンクが表示されます。

- ステップ **2** ドロップダウンを使用して、**24** 時間、週、月、および年でビューをフィルタ処理できます。
- ステップ **3 [**名前(**Name**)**]** 列の [チャート(chart)] アイコンをクリックし、過去 24 時間のトラフィック のリストを表示します。

他にもいくつかの方法で情報を表示できます。これらの基本的な手順以外に、次の手順を実行 して NPV リンクの詳細情報を表示することもできます。

- この情報の時間範囲を変更するには、右上の隅のドロップダウンリストから選択します。
- 期間を指定して詳細情報を表示するには、スライダコントロールをドラッグして、表示す る期間を指定します。
- チャートアイコンを使用して、さまざまなビューでトラフィックチャートを表示します。 アイコンを使用して、データを **[**追加(**Append**)**]**、**[**予測(**Predict**)**]**、および **[**補間 (**Interpolate**)**]** することもできます。
- スプレッドシートにデータをエクスポートするには、右上の隅の**[**エクスポート(**Export**)**]** アイコンをクリックしてから **[**保存(**Save**)**]** をクリックします。
- リアルタイム情報を表示するには、**[**チャート(**Chart**)**]**メニューの**[**リアルタイム(**Real Time**)**]** を選択します。
- パフォーマンス テーブルにデータが含まれていない場合は、パフォーマンス データ の収集をオンにするため、セクション パフォーマンス [セットアップのしきい値](cisco-dcnm-sanovaiso-configuration-guide-1151_chapter7.pdf#nameddest=unique_129) を参 照してください。 **Note**

# **VSAN** のインベントリ情報の表示

Cisco DCNM Web UI の VSAN のインベントリ情報を表示するには、次の手順を実行します。

### **Procedure**

**[**モニタ**] > [SAN] > [VSAN]** を選択します。

**VSAN** ウィンドウが表示され、VSAN の詳細がステータスおよびアクティブ化されたゾーン セットの詳細とともに表示されます。

# イーサネットポートに関するパフォーマンス情報のモニタリング

Cisco DCNM Web UI からイーサネット ポートのパフォーマンスをモニタリングするには、次 の手順を実行します。

### **Procedure**

ステップ **1 [**モニタ**] > [SAN] > [**ポート**]** を選択します。

**[**イーサネット ポート(**Ethernet Ports**)**]** ウィンドウが表示されます。

- ステップ **2** ドロップダウンを使用して、**24** 時間、週、月、および年でビューをフィルタ処理できます。 他にもいくつかの方法で情報を表示できます。これらの基本的な手順以外に、次の手順を実行 することもできます。
	- **[**名前(**Name**)**]** 列のイーサネット ポートを選択し、過去 24 時間のイーサネット ポート 上のトラフィック図を表示します。時間範囲を変更するには、右上の隅のドロップダウン リストから時間範囲を選択します。
	- スプレッドシートにデータをエクスポートするには、右上の隅の**[**エクスポート(**Export**)**]** アイコンをクリックしてから **[**保存(**Save**)**]** をクリックします。
	- チャートアイコンを使用して、さまざまなビューでトラフィックチャートを表示します。 アイコンを使用して、データを **[**追加(**Append**)**]**、**[**予測(**Predict**)**]**、および **[**補間 (**Interpolate**)**]** することもできます。
	- Rx/Tx の計算については、以下の Rx/Tx 計算式を参照してください。
	- ファブリックの変換は、10 ビット = 1 バイトで、LAN トラフィックの場合変換 が 8 ビット = 1 バイトです。 **Note**
		- 平均 Rx/Tx % = 平均 Rx/Tx を速度で割った値 \* 100
		- ピーク Rx/Tx % = ピーク Rx/Tx を速度で割った値 \* 100
	- パフォーマンス テーブルにデータが含まれていない場合は、パフォーマンス データ の収集をオンにするため、セクション パフォーマンス [セットアップのしきい値](cisco-dcnm-sanovaiso-configuration-guide-1151_chapter7.pdf#nameddest=unique_129) を参 照してください。 **Note**

# **FC** エンド デバイスにあるホスト ポートのインベントリ情報の表示

Cisco DCNM Web UI から FC エンド デバイスのホスト ポートのインベントリ情報を表示する には、次の手順を実行します。

ステップ **1 [**モニタ(**Monitor**)**] > [SAN] > [FC** ポート(**FC Ports**)**]** を選択します。

- ステップ **2** ドロップダウンを使用して、ホストポート上のFCエンドデバイスのすべてまたは警告情報を 表示します。
- ステップ **3 [**フィルタを表示(**Show Filter**)**]** アイコンをクリックして、**[**エンクロージャ、デバイス名 (**Enclosure, Device Name**)**]**、または **VSAN** によるフィルタリングを有効にします。

### すべてのポートに関するパフォーマンス情報の表示

Cisco DCNMWeb UIからすべてのポートに接続されているデバイスのパフォーマンスを表示す るには、次の手順を実行します。

#### **Procedure**

ステップ **1 [**パフォーマンス(**Performance**)**] > [**エンド デバイス(**End Devices**)**]** を選択します。

**[**エンド デバイス トラフィックおよびエラー(**End Devices Traffic and Errors**)**]** ウィンドウが 表示されます。

- ステップ **2** 右上隅のドロップダウン リストから、**[**すべて(**All**)**]** のポート、**[**ホスト(**Host**)**]** ポート、 または **[**ストレージ(**Storage**)**]** ポートの表示を選択できます。
- ステップ **3** ドロップダウンを使用して、**24** 時間、週、月、および年でビューをフィルタ処理できます。
- ステップ **4** スプレッドシートにデータをエクスポートするには、右上の隅の**[**エクスポート(**Export**)**]**ア イコンをクリックしてから **[**保存(**Save**)**]** をクリックします。
- ステップ **5 [**名前(**Name**)**]** 列のグラフ アイコンをクリックして、次を表示します。
	- 選択されたタイムラインに従ったデバイス上のトラフィックのグラフ
	- チャートアイコンを使用して、さまざまなビューでトラフィックチャートを表示します。 リアルタイム情報を表示するには、右上隅のドロップダウンリストから更新アイコンをク リックします。リアルタイム データは 10 秒ごとに更新されます。アイコンを使用して、 データを**[**追加(**Append**)**]**、**[**予測(**Predict**)**]**、および**[**データの補間(**InterpolateData**)**]** することもできます。
	- パフォーマンス テーブルにデータが含まれていない場合は、パフォーマンス データ 収集をオンにするため、セクション パフォーマンス [セットアップのしきい値](cisco-dcnm-sanovaiso-configuration-guide-1151_chapter7.pdf#nameddest=unique_129) を参照 してください。 **Note**

**<sup>[</sup>**インベントリ(**Inventory**)**] > [**エンド ポート(**End Ports**)**]** ウィンドウが表示され、ホスト ポート上の FC エンド デバイスの詳細が示されます。

### **FICON** ポートの表示

次の表は、すべての FICON ポートのトラフィックとエラー情報を示しています。

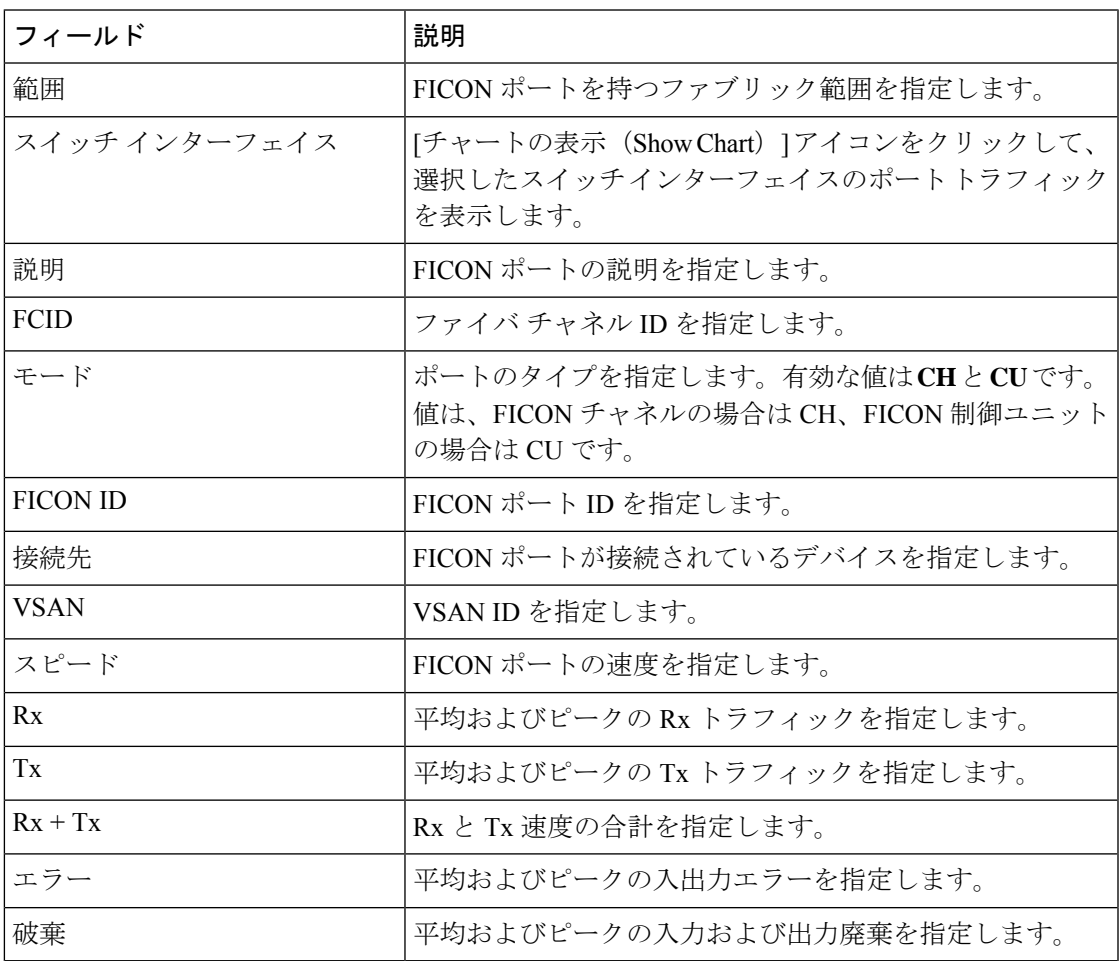

**[**設定(**Settings**)**] > [**列(**Columns**)**]** を選択し、ドロップダウン リストから **[**ポート **WWN** (**Port WWN**)**]** オプションを選択すると、ポート WWN の詳細を表示できます。

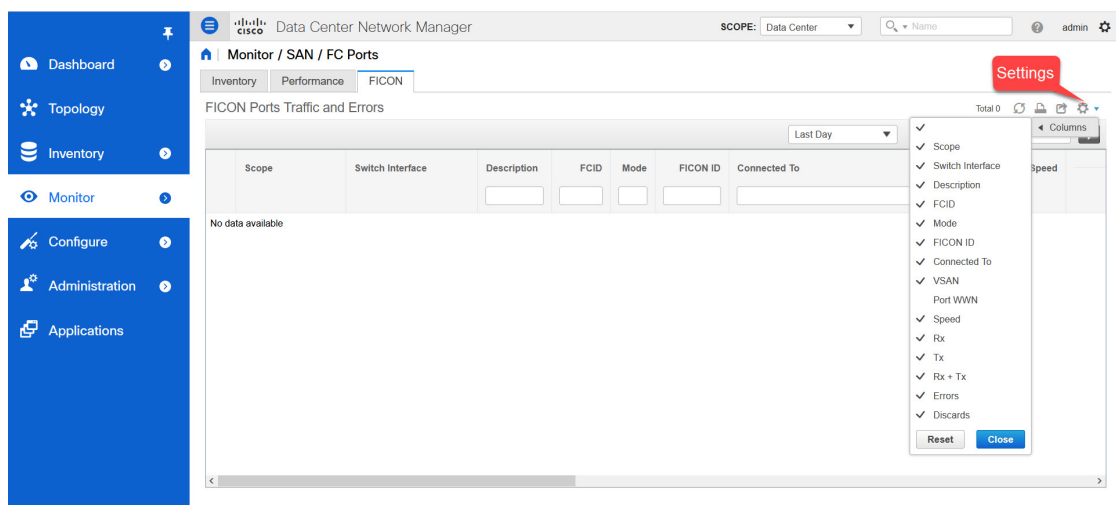

印刷、データのエクスポート、または表示したい列のカスタマイズを行うことができます。 テーブルを更新して最新のデータを確認します

Cisco DCNM Web UI から FICON ポートのトラフィックとエラーを表示するには、次の手順を 実行します。

### 手順

ステップ **1 [**モニタ(**Monitor**)**] > [SAN] > [FC** ポート(**FC Ports**)**]** を選択します。

[インベントリ (Inventory) ] ウィンドウが表示されます。

- ステップ **2 [FICON]** タブをクリックします。
- ステップ **3** トラフィックを表示するスイッチ インターフェイスの **[**チャートの表示(**Show Chart**)**]** アイ コンをクリックします。

リアルタイムデータは10秒ごとに更新されます。アイコンを使用して、データを追加、予測、 および補間することもできます。

**[**欠損データを補間しない(**Do Not interpolate Missing Data**)**]** アイコンをクリックし て、チャート内の欠損データのギャップを削除します。デフォルトでは、欠損データ はすべてのチャートで補間されます。 (注)

トラフィックの表示方法を選択できます。期間、形式に基づいてトラフィックの詳細を表示 し、この情報をエクスポートできます。

[期間(Duration)] ドロップダウンリストでは、次のオプションを選択できます。

- 24時間
- 週
- 月
- 年

表示 : **[**表示(**Show**)**]** をクリックし、ドロップダウン リストから **[**チャート(**Chart**)**]**、**[**表 (**Table**)**]**、または **[**チャートと表(**Chart and Table**)**]** を選択して、トラフィックの詳細を表 示する方法を表示します。

**[**チャート(**Chart**)**]** を選択した場合、トラフィック チャートにカーソルを合わせると、Y 軸 に沿って、対応する時間の Rx 値と Tx 値が X 軸に沿って表示されます。時間範囲セレクター のスライダを動かすことで、X軸の持続時間の値を変更できます。RxおよびTxチェックボッ クスをオンまたはオフにして、Y 軸の値を選択できます。

期間として週、月、または年を選択すると、Y軸に沿ってピーク受信およびピーク送 信の値を表示することもできます。 (注)

**[**表(**Table**)**]** を選択して、交通情報を表形式で表示します。

チャートの種類とチャートのオプション : **[**チャートの種類(**Chart Type**)**]** ドロップダウン リ ストから面チャートまたは線チャートを選択します。

**[**塗りつぶしパターンを表示(**Show Fill Patterns**)**]** チャート オプションを選択できます。

アクション:**[**アクション(**Actions**)**]** ドロップダウン リストから適切なオプションを選択し て、トラフィック情報をエクスポートまたは印刷します。

# **FC** フローのパフォーマンス情報の表示

Cisco DCNM Web UI から FC フロー トラフィックのパフォーマンスを表示するには、次の手順 を実行します。

### **Procedure**

ステップ **1 [**モニタ(**Monitor**)**] > [SAN] > [FC** フロー( **FC Flows**)**]** を選択します。

**[FC** フロー(**FC Flow**)**]** ウィンドウが表示されます。

- ステップ **2** ドロップダウンを使用して、**24** 時間、週、月、および年でビューをフィルタ処理できます。
- ステップ **3** スプレッドシートにデータをエクスポートするには、右上の隅の**[**エクスポート(**Export**)**]**ア イコンをクリックしてから **[**保存(**Save**)**]** をクリックします。
- ステップ **4 [**名前(**Name**)**]** 列のチャート アイコンをクリックして、以下を表示します。
	- 選択されたタイムラインに従ったデバイス上のトラフィックのグラフ
	- チャートアイコンを使用して、さまざまなビューでトラフィックチャートを表示します。 リアルタイム情報を表示するには、右上隅のドロップダウンリストから**[**更新(**Refresh**)**]** アイコンをクリックします。
	- アイコンを使用して、データを **[**追加(**Append**)**]**、**[**予測(**Predict**)**]**、および **[**データの 補間(**Interpolate Data**)**]** することもできます。

パフォーマンス テーブルにデータが含まれていない場合は、パフォーマンス データ 収集をオンにするため、セクション パフォーマンス [セットアップのしきい値](cisco-dcnm-sanovaiso-configuration-guide-1151_chapter7.pdf#nameddest=unique_129) を参照 してください。 **Note**

### エンクロージャのパフォーマンス情報

Cisco DCNM Web UI からホスト エンクロージャに接続されているデバイスのパフォーマンス を表示するには、次の手順を実行します。

#### **Procedure**

ステップ **1 [**モニタ(**Monitor**)**] > [SAN] > [**エンクロージャ(**Enclosures**)**]** を選択します。

**[**エンクロージャ トラフィックおよびエラー(**Enclosures Traffic and Errors**)**]** ウィンドウが表 示されます。

- ステップ **2** 右上隅のドロップダウンリストから、表示する**[**ホストエンクロージャ(**HostEnclosures**)**]**ま たは**[**ストレージ エンクロージャ(**Storage Enclosures**)**]**を選択できます。
- ステップ **3** ドロップダウンを使用して、**24** 時間、週、月、および年でビューをフィルタ処理できます。
- ステップ **4** スプレッドシートにデータをエクスポートするには、右上の隅の**[**エクスポート(**Export**)**]**ア イコンをクリックしてから **[**保存(**Save**)**]** をクリックします。
- ステップ **5 [**名前(**Name**)**]** 列のチャート アイコンをクリックして、以下を表示します。
	- 選択されたタイムラインに従ったデバイス上のトラフィックのグラフ
	- チャートアイコンを使用して、さまざまなビューでトラフィックチャートを表示します。
	- アイコンを使用して、データを **[**追加(**Append**)**]**、**[**予測(**Predict**)**]**、および **[**データの 補間(**Interpolate Data**)**]** することもできます。
	- パフォーマンス テーブルにデータが含まれていない場合は、パフォーマンス データ 収集をオンにするため、セクション パフォーマンス [セットアップのしきい値](cisco-dcnm-sanovaiso-configuration-guide-1151_chapter7.pdf#nameddest=unique_129) を参照 してください。 **Note**

# ポート グループに関するパフォーマンス情報の表示

Cisco DCNM Web UI からポート グループに接続されているデバイスのパフォーマンスを表示 するには、次の手順を実行します:

#### **Procedure**

ステップ **1 [**モニタ(**Monitor**)**] > [SAN] > [**ポート グループ(**Port Group**)**]** を選択します。

**[**ポート グループトラフィックとエラー(**Port Group Traffic and Errors**)**]** ウィンドウが表示 されます。

- ステップ **2** ドロップダウンを使用して、**24** 時間、週、月、および年でビューをフィルタ処理できます。
- ステップ **3** ポート グループの名前をクリックして、そのポート グループのメンバーを表示します。

他にもいくつかの方法で情報を表示できます。これらの基本的な手順以外に、次の手順を実行 してポート グループの詳細情報を表示することもできます。

- 時間範囲を変更するには、右上の隅のドロップダウンリストから時間範囲を選択します。
- 期間を指定して詳細情報を表示するには、スライダコントロールをドラッグして、表示す る期間を指定します。
- チャートアイコンを使用して、さまざまなビューでトラフィックチャートを表示します。
- アイコンを使用して、データを **[**追加(**Append**)**]**、**[**予測(**Predict**)**]**、および **[**データの 補間(**Interpolate Data**)**]** することもできます。
- スプレッドシートにデータをエクスポートするには、右上の隅の**[**エクスポート(**Export**)**]** アイコンをクリックしてから **[**保存(**Save**)**]** をクリックします。
- パフォーマンス テーブルにデータが含まれていない場合は、パフォーマンス データ 収集をオンにするため、セクション パフォーマンス [セットアップのしきい値](cisco-dcnm-sanovaiso-configuration-guide-1151_chapter7.pdf#nameddest=unique_129) を参照 してください。 **Note**

### **SAN** ホストの冗長性

**SAN** ホストパスの冗長性チェックでは、非冗長ホストストレージパスを表示できます。これ は、エラーを修正するための解決策とともに、ホストエンクロージャのエラーを特定するのに 役立ちます。

検出されたすべてのファブリックはライセンス付与する必要があります。そうしない場 合は、この機能は Cisco DCNM Web Client で無効になります。この機能を無効にすると、 ライセンスのないファブリックが検出されたことを示す通知が表示されます。 **Note**

ホスト パスの冗長性は、DCNM に表示されるエンクロージャ名を使用して、ポートが同 じエンクロージャの一部であると判断します。エンクロージャ名が完全に同じでない場 合、それらは別個のデバイスとして表示されます。名前が完全に同じでない場合、ホス ト パスの冗長性と他の機能がそれらを同じデバイスと見なすために、ユーザーは DCNM のエンクロージャの編集ダイアログで名前を手動で変更する必要があります。

メニュー バーから、**[**モニタ(**Monitor**)**] > [SAN] > [**ホスト パスの冗長性(**Host Path Redundancy**)**]** を選択します。

このウィンドウには 2 つの部分が表示されます。

### 実行テスト

### **Procedure**

- ステップ **1 [**モニタ(**Moniter**)**] > [SAN] > [**ホストパスの冗長性(**Host Path Redundancy**)**]** を選択しま す。
- ステップ **2** 上にある**[**実行テスト(**Test to Run**)**]** エリアで、チェックボックスを使用してホスト冗長性の オプションチェックを選択します。
- ステップ **3** チェッカーの定期的な実行を有効にするには、**[24** 時間ごとにチェックを自動的に実行する (**Automatically Run Check Every 24 hours**)**]** チェック ボックスをオンにします。チェッカー は、サーバーが起動してから 10 分後から 24 時間ごとに実行されます。
- ステップ **4 [Limit by VSANs**(**VSAN** による制限)**]** チェックボックスをオンにして、**[**包含(**Inclusion**)**]** または **[**除外(**Exclusion**)**]** を選択します。テキストフィールドに VSAN または VSAN 範囲を 入力して、冗長性チェックからVSANに属するホストエンクロージャを含めるかスキップしま す。
- **ステップ5** 他のオプションのチェックをオンにして、関連するチェックを実行します。
- ステップ **6 [**結果をクリア(**Clear Results**)**]** をクリックして、表示されているすべてのエラーをクリアし ます。
- ステップ **7 [**今すぐテストを実行(**Run Tests Now**)**]** をクリックして、いつでもチェックを実行します。
- ステップ **8** 下にある成果の領域に結果が表示されます。

### 成果

#### **Procedure**

- ステップ **1 [**モニタ(**Moniter**)**] > [SAN] > [**ホストパスの冗長性(**Host Path Redundancy**)**]** タブを選択し ます。
- ステップ **2 [**下部の結果(**Results**)**]**エリアには、**[**ホスト パス エラー(**Host Path Errors**)**]**、**[**無視された ホスト(**Ignored Hosts**)**]**、**[**無視されたストレージ(**Ignored Storage**)**]**、**[**および無視された ホスト ストレージ ペア(**Ignored Host Storage Pairs**)**]**の 4 つのタブがあります。
- ステップ **3 [**ホストパスエラー(**HostpathErrors**)**]**タブをクリックして、ホストパス冗長性エラーテーブ ルを表示します。 テーブルの上部には、色付きの**[**良好、スキップ(**Good, Skipped**)**]** と **[**エ ラー(**Errored**)**]** ホストのエンクロージャの数と最終アップデート時間が表示されます。
	- a) **[**ホストエンクロージャ(**HostEnclosure**)**]**列には、エラーを含むホストが表示されます。 これらは、エラーが発生したホストエンクロージャ内の各パスの数です。**[**ストレージ エ ンクロージャー**/**ストレージ ポート(**Storage Enclosure/Storage Port**)**]** 列には、エラーに 関連する接続されたストレージが表示されます。**[**修正?(**Fix?**)**]**列で、マウス カーソル を **?** に合わせます。アイコンをクリックして、エラーを修正するソリューションを表示し ます。
- b) 行をクリックし、**[**ホストを無視(**Ignore Host**)**]** を選択して、選択した行のホストエンク ロージャを除外リストに追加します。そのホストからのエラーは報告されなくなり、現在 のエラーはデータベースから削除されます。
- c) 行をクリックし、**[**ストレージを無視(**Ignore Storage**)**]** を選択して、選択した行のスト レージエンクロージャを除外リストに追加します。
- d) 行をクリックし、**[**ホストストレージペアを無視(**IgnoreHostStoragePair**)**]**を選択して、 選択した行のホスト ストレージ ペア エンクロージャを除外リストに追加します。
- e) 表の右上隅にある**[**表示(**Show**)**]**の横にあるドロップダウンリストで、**[**クイックフィル タ処理(**Quick Filter**)**]** を選択します。表の列ヘッダーにキーワードを入力して、項目を フィルタ処理します。**[**すべて(**All**)**]**を選択すると、すべての項目が表示されます。
- f) 表の右上隅にある循環アイコンをクリックして、表を更新します。
- g) エラーとテーブルを印刷するには、テーブルの右上隅の**[**印刷(**Print**)**]**アイコンをクリッ クします。
- h) テーブルの右上隅にある**[**エクスポート(**Export**)**]**アイコンをクリックして、テーブルを Microsoft Excel スプレッドシートにエクスポートします。
- ステップ **4 [**無視されたホスト(**Ignored Host**)**]** タブをクリックして、冗長性チェックによってスキップ または無視されたホストエンクロージャのリストをスキップの理由の理由とともに表示しま す。次の理由が表示される場合があります。
	- **[**スキップ:エンクロージャには **HBA** が **1** つしかありません。(**Skipped: Enclosure has only one HBA.**)**]**
	- **[**ホストはユーザーによって無視されました。(**Host was ignored by the user.**)**]**
	- **[**複数のフェデレーションサーバーによって管理されるホストポート。チェックを実行で きません。(**Host ports managed by more than one federated servers. Check can't be run.**)**]**
	- [スキップ:ストレージへのパスが見つかりません。(Skipped: No path to storage found.)]

ホストエンクロージャを選択し、**[**削除(**Delete**)**]** をクリックしてホストを無視リストから削 除し、無視することを選択したホストに関するエラーの受信を開始します。ただし、**[**ホスト がユーザーによって無視されました(**Host wasignoredbyuser**)**]**というメッセージが表示され たエントリを削除することはできます。

- ステップ **5 [**無視されたストレージ(**Ignored Storage**)**]** タブをクリックして、冗長性チェック中に無視す るように選択されたストレージエンクロージャのリストを表示します。ストレージエンクロー ジャを選択し、**[**削除(**Delete**)**]** をクリックして、無視するリストからストレージを削除し、 無視することを選択したストレージに関するエラーの受信を開始します。
- ステップ **6 [**無視されたホストストレージペア(**Ignored HostStorage Pair**)**]**タブをクリックして、冗長性 チェック中に無視するように選択されたホストストレージペアのリストを表示します。行を選 択し、**[**削除(**Delete**)**]** をクリックして、無視されたリストからストレージ ペアを削除しま す。

# 低速ドレイン分析

低速ドレイン分析では、スイッチ レベルおよびポート レベルで低速ドレインの統計を表示で きます。任意の期間内で低速ドレインの問題をモニタリングできます。データをチャート形式 で表示し、分析のためにデータをエクスポートできます。また、txwait、ドロップ、クレジッ ト損失回復、使用率の超過、およびポートモニタイベントの高レベルビューを提供するトポロ ジを表示することもできます。

低速ドレイン統計は、キャッシュメモリに保存されています。したがって、サーバーが再起動 されるか、新しい診断リクエストが発行されると、統計は失われます。

ビデオを見て、SAN Insights を使用して、Cisco DCNM を使用してファブリック全体で低速ド レイン メトリックが増加しているかどうかを識別する方法を示すこともできます。ビデオ: SAN Insights [による低速ドレイン分析を](https://www.youtube.com/watch?v=Fg_qCJ-l2VI&list=PLFT-9JpKjRTAZC7YSciYcPNFyimCrJHb0&index=9)参照してください。

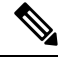

**Note** ログオフした後でも、ジョブはバックグラウンドで実行されます。

### **Procedure**

- ステップ **1 [**モニタ**] > [SAN] > [**低速ドレイン分析(**Slow Drain Analysis**)**]** を選択します。
- ステップ **2 [**範囲(**Scope**)**]** フィールドで、ドロップダウン リストからファブリックを選択します。
- ステップ **3 [**期間(**Duration**)**]**ドロップダウンリストで、スケジュールされたジョブに対して**[1**回(**Once**)**]** または **[**毎日(**Daily**)**]** を選択します。**[1** 回(**Once**)**]** には、10 分、30 分、1 時間、カスタム 時間などの間隔を含み、ジョブをすぐに実行します。**[**毎日(**Daily**)**]** では、開始時刻を選択 し、選択した間隔でジョブを実行できます。オプションボタンを使用して、データを収集する 間隔を選択します。

**[**毎日(**Daily**)**]** の低速ドレイン ジョブのみがレポートを送信し、ます。レポートは、**[**モニタ (**Monitor**)**] > [**レポート(**Report**)**] > [**表示(**View**)**]** から表示できます。

ステップ **4 [**収集の開始(**Start Collection**)**]** をクリックして、投票を開始します。

サーバーは、ユーザーが定義した範囲に基づいて低速ドレインの統計を収集します。**[**残り時 間(**Time Remaining**)**]** はページの右側に表示されます。

ステップ **5 [**収集の停止(**Stop Collection**)**]** をクリックして、投票を停止します。

サーバーは、新しい診断リクエストが行われるまで、カウンタをキャッシュに保持します。時 間切れになる前にポーリングを停止できます。

- ステップ **6 [**現在のジョブ(**Current jobs**)**]** の横にある矢印をクリックして、ファブリックで実行されて いるジョブの低速ドレインの詳細を表示します。各ファブリックの **[**ファブリック名(**Fabric Name**)**]**、[ポーリングの**[**ステータス(Status of polling)]、**[**開始(**Start**)**]**、**[**終了(**End**)**]**、 および **[**期間(**Duration**)**]** 列が表示されます。
- ステップ **7** ファブリックを選択し、**[**結果(**Result**)**]**、**[**削除(**Delete**)**]**または**[**停止(**Stop**)**]**をクリック してジョブを表示、削除、停止します。

ファブリックを選択して **[**結果(**Result**)**]** をクリックすると、選択したファブリックのトポロ ジが低速ドレインの詳細とともに表示されます。詳細については、「低速ドレインの視覚化」 を参照してください。

- ステップ **8 [**詳細(**Detail**)**]**をクリックして、保存された情報を表示します。
- ステップ **9 [**インターフェイス チャート(**Interface chart**)**]**をクリックして、スイッチ ポートの低速ドレ イン値をチャート形式で表示します。
- ステップ **10 [**フィルタ処理(**Filter**)**]** をクリックして、各列に定義された値に基づいて詳細を表示します
- ステップ **11 [**データ行のみ(**Data Rows Only**)**]** チェックボックスを選択し、0 ではないエントリをフィル タし表示します。
- ステップ **12 [**印刷(**Print**)**]** をクリックして、低速ドレインの詳細を印刷します。
- ステップ **13 [**エクスポート(**Export**)**]** をクリックして、低速ドレインの統計を Microsoft Excel スプレッド シートにエクスポートします。

### 低速ドレインの可視化

ファブリックを選択して **[**結果(**Result**)**]** をクリックすると、選択したファブリックのトポロ ジが、低速ドレインの詳細とともに表示されます。トポロジウィンドウには、さまざまなネッ トワーク要素に対応するノードとリンクが色分けされて表示されます。各要素について、カー ソルを合わせると詳細情報の一部を取得できます。リンクとスイッチは色分けされています。 パフォーマンス コレクションと SNMP トラップを有効にして、トポロジの低速ドレイン情報 を表示します。**[**管理(**Administration**)**]>[**パフォーマンスセットアップ(**PerformanceSetup**)**] > [SAN**コレクション(**SAN Collections**)**]**を選択してパフォーマンスコレクションを有効にし ます。パフォーマンスコレクションを有効にする方法の詳細については、Performance Manager [SAN](cisco-dcnm-sanovaiso-configuration-guide-1151_chapter7.pdf#nameddest=unique_143) 収集 を参照してください。**[**管理(**Administration**)**] > [**イベント設定(**Event Setup**)**] > [**登録(**Registration**)**]**を選択し、SNMPトラップを有効にします。SNMPトラップを有効にす る方法の詳細については、 #unique 144を参照してください。

次の表に、リンクとスイッチに関連する色の説明を示します。

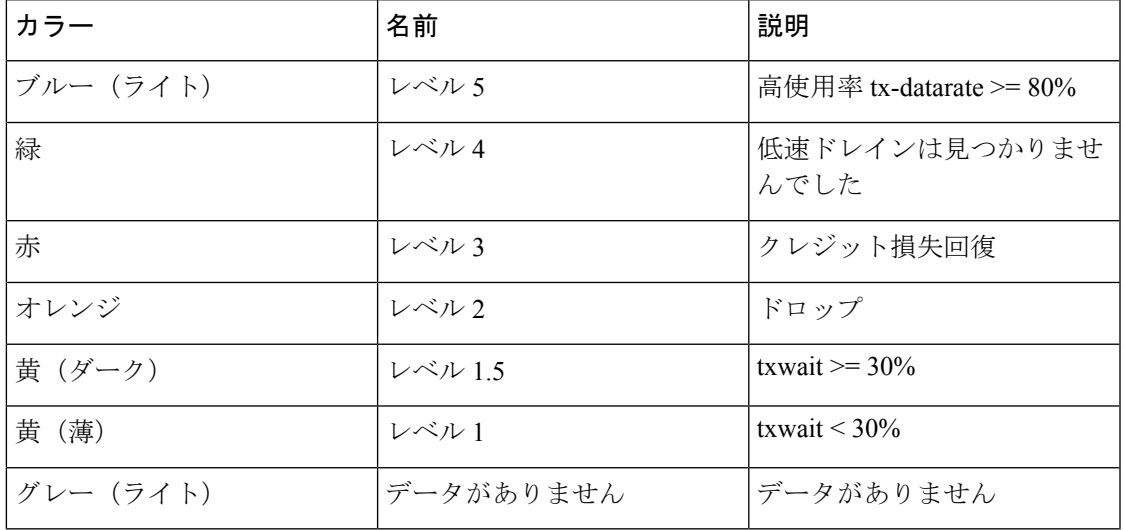

#### **Table 1:** 色の説明

スイッチの色は、スイッチへのリンクで検出される最高レベルの低速ドレインを表します。最 大値は 3、最小値は 1 です。過剰使用の場合は、スイッチは 2 色になります。スイッチの右半 分のライトブルーは、過剰使用を表します。スイッチの数字は、低速ドレインが発生している F ポートの数を表します。数字の周りの色は、スイッチの F ポートで検出される最高レベルの 低速ドレインを表します。スイッチをクリックすると、低速ドレインの詳細が表示されます。 スイッチをダブルクリックして低速ドレイン表をフィルタ処理し、そのスイッチのみの低速ド レイン データを表示します。

リンクの低速ドレインを表すために、2 本の平行線が使用されています。リンクは双方向であ るため、各方向には、低速ドレインの最高レベルを表す色があります。リンクにカーソルを合 わせると、送信元と接続先のスイッチとインターフェイス名が表示されます。リンクをダブル クリックして低速ドレイン表をフィルタ処理し、そのリンクのみに関連する低速ドレインデー タを表示します。

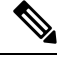

リンクが持つことができる最高の低速ドレイン レベルは、**[**レベル **4**(**Level 4**)**]** です。 リンクの有効な色は、緑、赤、オレンジ、黄 (ダーク)、黄 (ライト)、グレー (ライト) で す。 **Note**

### 標準ゾーンに関するインベントリ情報の表示

Cisco DCNMWeb UIから通常ゾーンのインベントリ情報を表示するには、次の手順を実行しま す。

### **Procedure**

ステップ **1 [**モニタ(**Monitor**)**] > [SAN] > [**通常ゾーン(**Regular Zones**)**]** を選択します。

**[**通常ゾーン(**Regular Zones**)**]** ウィンドウが表示されます。

ステップ **2** 表示されている列を選択するために **[**設定(**Settings**)**]** アイコンをクリックします。

### **What to do next**

Cisco DCNM リリース 11.4(1) 以降、ゾーン移行ツールを使用して、pWWN ベースの SAN ゾー ンを Brocade スイッチから Cisco MDS スイッチに移行できます。

この機能は、このリリースのBrocadeFabric OSv7.xx以降を実行しているBrocadeのファブリッ ク スイッチの移行をサポートします。

### ゾーン移行ツール

Cisco DCNM リリース 11.4(1) 以降、pWWN ベースの SAN ゾーンを Brocade スイッチから Cisco MDS スイッチに移行できます。これには、次の手順が含まれます。

モニター

- **1.** Brocade 構成ファイルの生成
- **2.** ゾーン移行ツールを使用した構成ファイルの移行
- **3.** Cisco MDS スイッチでのゾーニング出力の適用

この機能は、このリリースのBrocadeFabric OSv7.xx以降を実行しているBrocadeのファブリッ ク スイッチの移行をサポートします。

### **Brocade** 構成ファイルの生成

Cisco DCNM を使用して Brocade SAN ゾーンを Cisco MDS スイッチに移行する前に、Brocade 構成ファイルを生成します。

次のいずれかのオプションを使用して、Brocade 構成ファイルを生成できます。

- CLI の使用: admin または管理アクセス権を持つ同等のロールを使用して、Brocade スイッ チ ターミナルにログインします。**cfgshow** コマンドを実行します。コマンド出力をテキス ト ファイルにコピーして保存します。
- Brocade Fabric OS Web ツールの使用:**[**スイッチ管理(**Switch Administration**)**]** ウィンド ウから **[**ゾーニング情報(**Zoning Information**)**]** ファイルをダウンロードします。詳細に ついては、『 *Brocade* ファブリック *OS Web* ツール管理ガイド』の「スイッチ レポートの 表示および印刷」セクションを参照してくだい。

#### ゾーン移行ツールを使用した構成ファイルの移行

Cisco DCNM を使用して Brocade 設定ファイルを変換するには、Cisco DCNM Web UI から次の 手順を実行します。

#### 手順

- ステップ **1 [**モニタ(**Monitor**)**] > [SAN] > [**通常ゾーン(**Regular Zones**)**]** を選択します。
- ステップ **2 [**ゾーン移行ツール**]** ボタンをクリックします。

**[**ゾーン移行ツール**]** ダイアログボックスが表示されます。

- ステップ **3 [**入力ファイルの選択**]** をクリックして、システムから Brocade 構成ファイルを選択します。
- ステップ **4** ゾーンを追加する必要がある VSAN 番号を入力します。

有効範囲は 1 ~ 4093 です。

- ステップ **5** (オプション)**[**拡張ゾーン モード(**Enhanced Zone Mode**)**]** または **[**拡張デバイス エイリア ス モード(**Enhanced Device-Alias Mode**)**]** チェック ボックスをオンにします。
	- 拡張ゾーンモードと拡張デバイスエイリアスモードの利点を確認するには、『*Cisco MDS 9000* ファブリック構成ガイド』の「ゾーンの構成と管理」の章と「デバイス エ イリアス サービスの配布」の章を参照してください。 (注)

ステップ **6** [変換(**Convert**)] をクリックし、変換を開始します。

エラーがない場合、変換されたファイルはローカル システムにダウンロードされます。

- ハード ゾーンまたはインターフェイス ベースのゾーンを変換しようとすると、 エラーが発生します。 (注)
	- 2000 を超える fcAlias ゾーンを Brocade から Cisco MDS に移行しようとすると、 それらはデバイス エイリアス ゾーンに変換されます。

### 次のタスク

ダウンロードしたファイルを Cisco MDS スイッチで実行します。

### **Cisco MDS** スイッチでのゾーニング出力の適用

Brocade構成ファイルをCiscoMDSスイッチと互換性のある形式に変換したら、それらをCisco MDS スイッチに適用します。

出力を Cisco MDS スイッチに適用するには、次の手順を実行します。

### 手順

- ステップ **1** Cisco MDS スイッチ コンソールにログインします。
- ステップ **2** テキストエディタを使用して変換したファイルを開きます。
- ステップ **3** テキストエディタを使用して変換したファイルを開きます。
- ステップ **4 copy running-config startup-config**コマンドを使用して構成を保存します。

ゾーンは Cisco MDS スイッチに移行されます。

# **IVR** ゾーンに関するインベントリ情報の表示

Cisco DCNM Web UI の IVR ゾーンのインベントリ情報を表示するには、次の手順を実行しま す。

### **Procedure**

ステップ **1 [**モニタ **> SAN > IVR** ゾーン(**Monitor > SAN > IVR Zones**)**]** を選択します。

**[IVR** ゾーン(**IVR Zones**)**]** ウィンドウに、IVR ゾーンのファブリックのインベントリの詳細 が表示されます。

ステップ **2** 表示されているカラムを選択するために **[**設定(**Settings**)**]** アイコンをクリックします。

# **Insights** フローのモニタリング

[SAN Insights (SAN Insights) ] ページには、環境内の問題をすばやく特定できるように、イン ターフェイスにヘルス関連のインジケータが表示されます。ヘルスインジケータを使用して、 ファブリックのどこに問題があるかを理解できます。

リリース 11.3(1) から Cisco DCNM では、SCSI と NVMe の 2 つのプロトコルに基づいて SAN Insights メトリックを表示できます。デフォルトでは、SCSI プロトコルが選択されます。ただ し、この設定は、**[**管理(**Administration**)**] > [DCNM** サーバ(**DCNM Server**)**] > [**サーバ プロ パティ(**Server Properties**)**]** から変更できます。新しいプロパティを使用するには、SAN Insights サービスを再起動してください。(Linux で SanInsight サービスを再起動するか、 SAN-OVA/ISO/SE 展開でポスト プロセッサ アプリを一時停止/再開します)

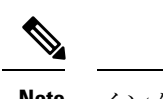

**Note** インターフェイスがダウンしている場合は、灰色で表示されます。

### **Procedure**

ステップ **1** SAN Insights 機能をモニタリングするには、**[**モニター(**Monitor**)**] > [SAN] > [SAN Insights]** を 選択します。SAN Insights ページが表示されます。

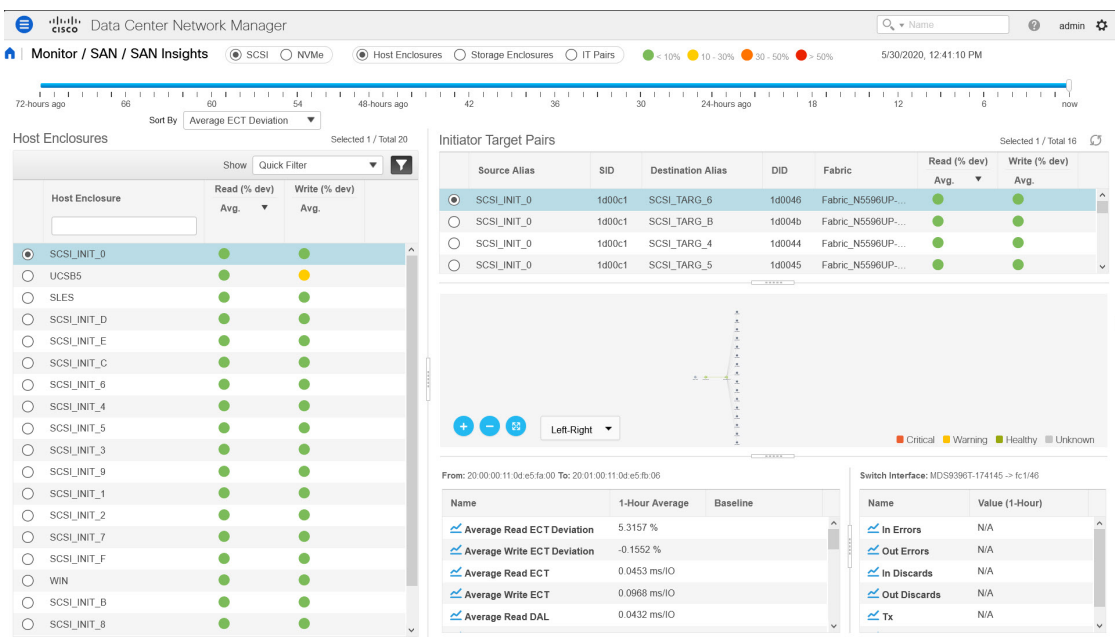

このページは、カウンター データを表示する Insights データの視覚化、マップ上のインジケー ターを備えた視覚的なトポロジマップの基礎を提供します。また、分析情報と過去のインサイ トを表示することもできます。Cisco DCNM リリース 11.3(1) 以降、データ タイプを選択して SAN Insights データをストリーミングできます。**SCSI** または **NVMe** を選択して、データ タイ プを選択します。ウィンドウの右隅にシステム時刻が表示されます。

**[**モニタ(**Monitor**)**] > [SAN Insights]** ウィンドウでは、以下の手順で説明されているタスクを 実行できます。

ステータスの色は、それぞれのイニシエータターゲットペアの読み取り偏差と書き込み偏差の 時間平均です。

- 赤いステータスボールをクリックして、イニシエータ-ターゲットペアテーブルの読 み取り(**% dev**)またはライター(**% dev**)列の下にある **SAN Insights** メトリクスを 表示し、それぞれのイニシエータ-ターゲット ペアの詳細については、ECT 分析ペー ジに移動します。 **Note**
- ステップ **2** ホスト エンクロージャ、ストレージ エンクロージャ、または **IT** ペアに関する詳細を表示しま す。

以下の図に示すように、平均値に基づいてエンクロージャの詳細を表示することを選択できま す。ホストエンクロージャ、ストレージエンクロージャ、またはITペアは、クイックフィル タ機能を使用してフィルタ処理できます。

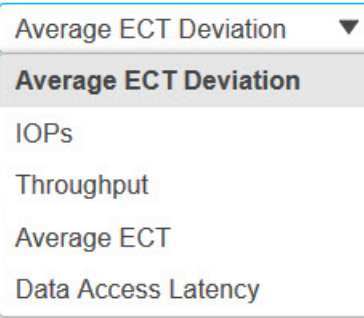

デフォルトでは、フィルタ タイプの **[**平均 **ECT** 偏差**]** が選択されています。イニシエータ ター ゲット ペアには、読み取りおよび書き込み偏差のステータスが色付きのステータス ボールと して表示され、クリックして SAN Insights メトリックを表示できます。ただし、他のすべての フィルタタイプでは、読み取りおよび書き込みのパーセンテージ偏差のステータスが数値形式 で表示されます。

フィルタリングされたメトリックの読み取り/書き込み操作によって、エンクロージャ/IT ペア を並べ替えることができます。並べ替えを変更するには、列ヘッダをクリックします。デフォ ルトでは、読み取り操作でソートされています。

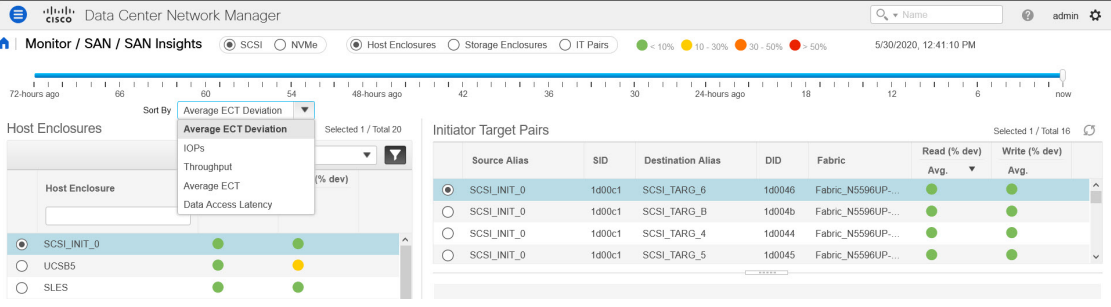

 $\sqrt{8}$ 

ステップ **3** 時間間隔(現在、6時間前、12時間前など)を選択して、ステータスを計算し、フローとポー トのカウンタを取得します。

17472019, 135:10 AM Insights (@ SCSI O NVMe) (C) Host Enclosures O Storage Enclosures (@ IT Pairs) (0.10% 010-30% 30-50% 3>50% 550% 11/14/2019, 135:10 AM

ステップ **4** 選択したエンクロージャごとに、送信元エイリアス、SID、接続先エイリアス、DID、ファブ リック名、読み取り (% dev)、ライター (% dev) などのイニシエータ ターゲット ペアの詳 細を表示します。

Initiator Torget Daire

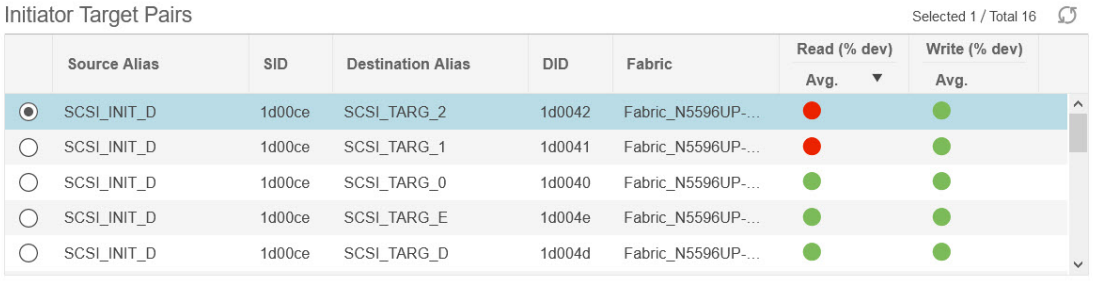

**[**イニシエータとターゲットのペア**]** テーブルの **[**読み取り(**% dev**)**]** または **[**ライター(**% dev**)**]** 列の下にあるステータス サークル アイコンをクリックして、対応するイニシエータと ターゲットの WWPN が事前にフィルタ処理された状態で、ECT 分析ウィンドウに移動できま す。

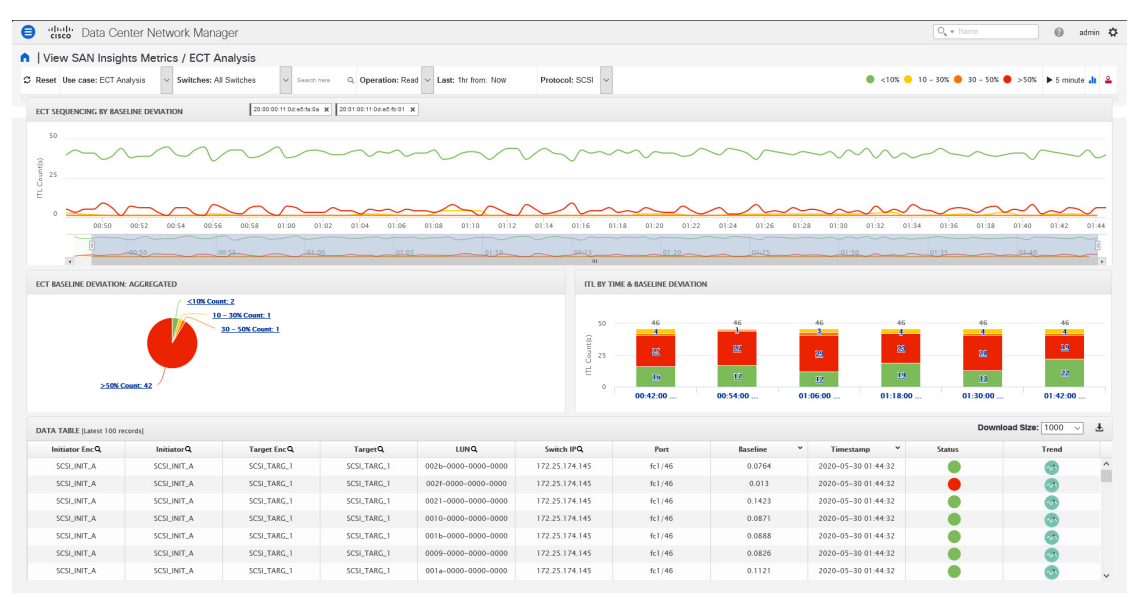

ステップ **5** マップを使用して、イニシエータからターゲットへのエンドツーエンドの接続を表示します。 ホスト、ストレージ、およびスイッチには、色付きのステータス表示があります。トポロジエ リアのカラーコードは、スイッチのステータス専用です。スイッチの色は、スイッチごとに計 算されたヘルス スコアによって管理されます。詳細については、色付きのスイッチ アイコン をダブルクリックして、スイッチ オーバーレイを表示します。

スイッチインターフェイスには、ステータス表示もあります。スイッチインターフェイスは、 スイッチに接続されているリンクの端にある小さな円としてレンダリングされます。スイッチ インターフェイスを選択すると、カウンタテーブルの1つにデータが入力されます。マップに は最新の接続が表示されます(タイム スライダーの設定には影響されません)。

![](_page_25_Figure_2.jpeg)

ステップ **6** 選択したフローおよびスイッチ インターフェイスのカウンタ データを表示します。

**SwitchInterface**テーブルのデータは、パフォーマンスモニタリング(Performance Monitoring) および低速ドレイン (Slow Drain) から取り込まれます。ファブリックの [パフォーマンス モ ニタリング (Performance Monitoring) 1を有効にして、低速ドレイン ジョブをスケジュールす る必要があります。この表は **NA** を示し、それ以外の場合

**[**管理(**Administration**)**] > [**パフォーマンス セットアップ(**PerformanceSetup**)**] > [SAN** コレ クション(**SAN Collections**)**]** を選択してパフォーマンス コレクションを有効にします。モニ タするファブリックを選択します。ファブリックに対するすべてのパラメータ チェック ボッ クスをオンにします。**[**適用(**Apply**)**]**クリックして、パフォーマンスのモニタを開始します。

低速ドレイン メトリックを有効にするには、**[**モニタ(**Monitor**)**] > [SAN] > [**低速ドレイン (**Slow Drain Analysis**)**]** を選択します。ファブリックで現在のジョブを構成します。**[SAN Insights** のモニタリング(**Monitoring SAN Insights**)**]** で、マップ上のインターフェースをク リックします。低速ドレイン メトリクスは、スイッチ インターフェイス テーブルに表示され ます。

• IT フローを選択して、左下の表にスイッチ テレメトリ インフラストラクチャからのトポ ロジとフロー メトリックを表示します。

トポロジビューで特定のインターフェイスを選択して、ポートモニタリングインフラスト ラクチャからのインターフェイス メトリックを表示します。リリース 11.4(1) 以降、選択 したエンクロージャ/IT ペアに対応するインターフェイスがデフォルトで選択されます。

![](_page_25_Figure_9.jpeg)

ステップ7 フローテーブルとスイッチインターフェイステーブルで、<u>▲</u>アイコンをクリックして24 時間チャートを表示します。

![](_page_27_Figure_2.jpeg)

![](_page_27_Figure_3.jpeg)

### ホスト ラックの表示

リリース 11.3(1) から Cisco DCNM では、SCSI と NVMe の 2 つのプロトコルに基づいて SAN Insights メトリックを表示できます。デフォルトでは、SCSI プロトコルが選択されます。ただ し、この設定は、**[**管理(**Administration**)**] > [DCNM** サーバ(**DCNM Server**)**] > [**サーバ プロ パティ(**Server Properties**)**]** から変更できます。新しいプロパティを使用するには、SAN Insights サービスを再起動してください。(Linux で SanInsight サービスを再起動するか、 SAN-OVA/ISO/SE 展開でポスト プロセッサ アプリを一時停止/再開します)

Cisco DCNM Web UI からホスト エンクロージャを表示するには、次の手順を実行します:

**1. [**モニター(**Monitor**)**] > [SAN] > [San** インサイト(**SAN Insights**)**]** を選択し、**[**ホスト エ ンクロージャ(**Host Enclosure**)**]** を選択します。

![](_page_29_Picture_88.jpeg)

- **2.** タイム スライダーを使用して時間間隔を指定します。
- **3.** すべてのホスト エンクロージャが一覧表示されている **[**ホスト エンクロージャ(**Host Enclosures**)**]** テーブルからホストを選択します。
- **4.** イニシエータ ターゲット ペア テーブルから**[**イニシエータとターゲットのペア(**Initiator Target Pairs**)**]**を 1 つ選択します。

このテーブルには、選択したホストのすべてのイニシエータとターゲットのペアが一覧表 示されます。フローテーブルには、ECT/DAL/読み取り/書き込み時間、アクティブI/O、中

止、失敗などに関するすべてのメトリックの詳細が、1 時間の平均値とベースライン情報 とともに表示されています。

**5.** トポロジ マップからスイッチ インターフェイスを選択します。

リリース 11.4(1) から、スイッチ インターフェイスがデフォルトで選択されます。**[**スイッ チ インターフェイス(**Switch Interface**)**]**:このテーブルには、選択したインターフェイ スに対して「選択された過去1時間 (for the last hour period selected) ]のデータが表示されま す。スイッチ名とインターフェイス名は、スイッチ インターフェイス テーブルの上部に 表示されます。

**6. [**イニシエータ ターゲット ペア(**Initiator Target Pairs**)**]** テーブルの **[**読み取り **(% dev)** (**Read (% dev)**)**]** または **[**書き込み **(% dev)**(**Write (% dev)**)**]** 列 にあるステータスの丸 アイコンをクリックして、対応するイニシエータと事前にフィルタされたターゲットWWPN がある ECT 分析ウィンドウに移動します。

### ストレージ エンクロージャの表示

リリース 11.3(1) から Cisco DCNM では、SCSI と NVMe の 2 つのプロトコルに基づいて SAN Insights メトリックを表示できます。デフォルトでは、SCSI プロトコルが選択されます。ただ し、この設定は、**[**管理(**Administration**)**] > [DCNM** サーバ(**DCNM Server**)**] > [**サーバ プロ パティ(**Server Properties**)**]** から変更できます。新しいプロパティを使用するには、SAN Insights サービスを再起動してください。(Linux で SanInsight サービスを再起動するか、 SAN-OVA/ISO/SE 展開でポスト プロセッサ アプリを一時停止/再開します)

CiscoDCNMWebUIからストレージエンクロージャを表示するには、次の手順を実行します。

**1. [**モニタ(**Storage Enclosures**)**] > [SAN] > [SAN Insights]** を選択し、**[**ストレージ エンクロー ジャ(**Storage Enclosure**)**]** を選択します。

![](_page_30_Picture_326.jpeg)

**2.** タイム スライダーを使用して時間間隔を指定します。

 $\triangle$  | Manitos / CAN / CAN Incisita  $(2.12)$ 

- **3. [**ストレージ エンクロージャ(**Storage Enclosures**)**]** テーブルからストレージ エンクロー ジャを選択します。
- **4. [**イニシエータターゲットペア(**InitiatorTargetPairs**)**]**テーブルからイニシエータとター ゲットのペアを選択します。
- **5. [**イニシエータ ターゲット ペア(**Initiator Target Pairs**)**]** テーブルの **[**読み取り **(% dev)** (**Read (% dev)**)**]** または **[**書き込み **(% dev)**(**Write (% dev)**)**]** 列 にあるステータスの丸 アイコンをクリックして、対応するイニシエータと事前にフィルタされたターゲットWWPN がある ECT 分析ウィンドウに移動します。
- **6.** 選択したイニシエータとターゲットのペアおよびフロー メトリックを表すトポロジ マッ プを表示します。

フロー メトリクスがフロー テーブルに表示されます。

**7.** トポロジ マップからスイッチ インターフェイスを選択します。

**[**スイッチ インターフェイス(**SwitchInterface**)**]** テーブルには、選択されたインターフェ イスのデータが表示されます。リリース 11.4(1) から、スイッチ インターフェイスがピッ クアップされ、デフォルトで選択されます。

### **IT** ペア の表示

リリース 11.3(1) から Cisco DCNM では、SCSI と NVMe の 2 つのプロトコルに基づいて SAN Insights メトリックを表示できます。デフォルトでは、SCSI プロトコルが選択されます。ただ し、この設定は、**[**管理(**Administration**)**] > [DCNM** サーバ(**DCNM Server**)**] > [**サーバ プロ パティ(**Server Properties**)**]** から変更できます。新しいプロパティを使用するには、SAN Insights サービスを再起動してください。(Linux で SanInsight サービスを再起動するか、 SAN-OVA/ISO/SE 展開でポスト プロセッサ アプリを一時停止/再開します)

Cisco DCNM Web UI から IT ペアを表示するには、次の手順を実行します。

**1. [**モニタ(**Monitor**)**] > [SAN] > [SAN Insights]** を選択してから、 > **[IT Pairs**(**IT** ペア)**]** を 選択します。

モニター

![](_page_32_Picture_182.jpeg)

- **2.** タイム スライダーを使用して時間間隔を指定します。
- **3. [IT** ペア(**IT Pairs**)**]** テーブルからフローを選択します。

イニシエータとターゲットのペアが **[**イニシエータ ターゲット ペア**]** テーブルに一覧表示 され、選択したITペアのトポロジマップが表示されます。フローメトリックは、[ITペア] テーブルに表示されます。

**4.** このウィンドウのフロー テーブルには、ECT/DAL/読み取り/書き込み時間、アクティブな I/O、中止、失敗などに関するすべてのメトリックに関する詳細が表示されます。

また、フロー テーブルには 1 時間の平均とベースライン情報が表示されます。

**5.** イニシエータ ターゲット ペア テーブルのステータス ボールをクリックします。

選択した IT ペアの 24 時間正規化 R/W ECT 偏差グラフが表示されます。

**6.** トポロジ マップからスイッチ インターフェイスを選択します。

**[**スイッチ インターフェイス(**SwitchInterface**)**]** テーブルには、選択されたインターフェ イスのデータが表示されます。

# **LAN** のモニタリング

LAN メニューには次のサブメニューが含まれます。

# イーサネットに関するパフォーマンス情報のモニタリング

Cisco DCNMWeb UIからイーサネットのパフォーマンス情報を監視するには、次の手順を実行 します。

ステップ **1 [**モニタ(**Monitor**)**] > [**ローカル エリア ネットワーク(**LAN**)**] > [**イーサネット(**Ethernet**)**]** を選択します。

**[**イーサネット(**Ethernet**)**]** ウィンドウが表示されます。

ステップ **2** ドロップダウンを使用して、の過去 10 分、過去 1 時間、前日、先週、先月、および昨年で表 示するようにフィルタできます。

> 他にもいくつかの方法で情報を表示できます。これらの基本的な手順以外に、次の手順を実行 することもできます。

- **[**名前(**Name**)**]**カラムからイーサネットポート名を選択すると、過去24時間にそのイー サネットポートを通過したトラフィックを示すグラフが表示されます。時間範囲を変更す るには、右上の隅のドロップダウン リストから時間範囲を選択します。
- スプレッドシートにデータをエクスポートするには、右上の隅の**[**エクスポート(**Export**)**]** アイコンをクリックしてから **[**保存(**Save**)**]** をクリックします。
- チャートアイコンを使用して、さまざまなビューでトラフィックチャートを表示します。 アイコンを使用して、データを **[**追加(**Append**)**]**、**[**予測(**Predict**)**]** 、および **[**データの 補間はしないでください(**Do not interpolate data**)**]**することもできます。
- **[**データの補間はしないでください(**Do not interpolate data**)**]** オプションを使用 するために**[**サーバー プロパティ(**Server Properties**)**]** ウィンドウ の中にある **pmchart.doInterpolate** プロパティを false に設定します。 **Note**
- Rx/Tx の計算については、以下の Rx/Tx 計算を参照してください。
- ファブリックの変換は、10 ビット = 1 バイトで、LAN トラフィックの場合変換 が 8 ビット = 1 バイトです。 **Note**
	- 平均 Rx/Tx % = 平均 Rx/Tx を速度で割った値 \* 100
	- ピーク Rx/Tx % = ピーク Rx/Tx を速度で割った値 \* 100
- パフォーマンス テーブルにデータが含まれていない場合は、パフォーマンス データ 収集をオンにするため、しきい値セクションを参照してください。 **Note**
- トラフィックの表示単位をバイトからビットに変更するには、Cisco DCNMWeb UIか ら、**[**管理(**Administration**)**] > [DCNM** サーバ(**DCNM Server**)**] > [**サーバ プロパ ティ(**Server Properties**)**]** を選択し、**pm.showTrafficUnitAsbit** プロパティに true と して値を入力し、**[**変更を適用(**Apply Changes**)**]** をクリックします。 **Note**

# **ISL** トラフィックとエラーのモニタリング

Cisco DCNM Web UI から ISL トラフィックとエラーをモニタするには、次の手順を実行しま す。

### **Procedure**

ステップ **1 [**モニタ(**Monitor**)**] > [LAN] > [**リンク(**Link**)**]** を選択します。

**[ISL** トラフィックとエラー(**ISL Traffic and Errors**)**]** ウィンドウが表示されます。このパネ ルには、その範囲内のエンドデバイスのISL情報が表示されます。範囲メニューを使用して、 表示される範囲を縮小または拡大できます。

- ステップ **2** ドロップダウンを使用して、の[過去10分、過去1時間、前日、先週、先月、および昨年(Last 10 Minutes, Last Hour, Last Day, Last Week, Last Month, and Last Year)]で表示するようにフィル タ処理できます。
	- **Note** データ グリッドの **NaN**(非数)は、データが利用できないことを意味します。

他にもいくつかの方法で情報を表示できます。これらの基本的な手順以外に、次の手順を実行 して ISL の詳細情報を表示することもできます。

- このグラフの時間範囲を変更するには、右上の隅のドロップダウンリストから時間範囲を 選択します。
- 期間を指定して詳細情報を表示するには、スライダコントロールをドラッグして、表示す る期間を指定します。
- チャートアイコンを使用して、さまざまなビューでトラフィックチャートを表示します。 アイコンを使用して、データを **[**追加(**Append**)**]**、**[**予測(**Predict**)**]** 、および **[**データの 補間はしない(**Do not interpolate data**)**]**を設定することもできます。
	- **[**データの補間はしないでください(**Do not interpolate data**)**]** オプションを使用 するために**[**サーバ プロパティ(**Server Properties**)**]** ウィンドウ の中にある **pmchart.doInterpolate** プロパティを false に設定します。 **Note**
- データをスプレッドシートにエクスポートするには、**[**チャート(**Chart**)**]** メニューのド ロップダウン リストから **[**エクスポート(**Export**)**]** を選択し、**[**保存(**Save**)**]** をクリッ クします。
- Rx/Tx の計算については、以下の Rx/Tx 計算を参照してください。
	- ファブリックの変換は、10 ビット = 1 バイトで、LAN トラフィックの場合変換 が 8 ビット = 1 バイトです。 **Note**
		- •平均 Rx/Tx % = 平均 Rx/Tx を速度で割った値 \* 100
		- ピーク Rx/Tx % = ピーク Rx/Tx を速度で割った値 \* 100

パフォーマンステーブルにデータが含まれていない場合は、パフォーマンス設定のし きい値セクションを参照してパフォーマンスをオンにします。 **Note**

# **vPC** のモニタリング

仮想ポート チャネル(vPC)は、シングル ポート チャンネルとして違うデバイスに物理的に 接続されたリンクを表示することをイネーブル化します。vPCは、ノード間の複数の並列パス を可能にし、トラフィックのロードバランシングを可能にすることによって、冗長性を作り、 バイセクショナルな帯域幅を増やす拡張された形式のポート チャンネルです。トラフィック は、2 つの単一デバイス vPC エンドポイント間で分散されます。vPC 構成に矛盾がある場合、 vPC は正しく機能しません。

![](_page_35_Picture_5.jpeg)

**Note**

**[vPC** パフォーマンス(**vPC Performance**)**]**で vPC を表示するには、プライマリ デバイス とセカンダリ デバイスの両方をユーザーに指定する必要があります。いずれかのスイッ チが指定されていない場合は、vPC 情報が再生されます。

Cisco DCNM **[Web** クライアント(**Web Client**)**] > [**モニタ(**Monitor**)**] > [vPC]** は、一貫性の ある vPC のみを表示します。一貫性のある vPC と一貫性のない vPC の両方が表示されます。

Cisco DCNM **[Web UI] > [**構成(**Configure**)**] > [**展開する(**Deploy**)**] > [vPC** ピア(**vPC Peer**)**]** および **[Web** クライアント(**Web Client**)**] > [**構成(**Configure**)**] > [**展開する(**Deploy**)**] > [vPC]** を使用して、矛盾する vPC を特定し、各 vPC の矛盾を解決できます。

Table 2: vPC パフォーマンス, on page 36 は、データ グリッド ビューに次の vPC 構成の詳細を 表示します。

**Table 2: vPC** パフォーマンス

![](_page_35_Picture_389.jpeg)

![](_page_36_Picture_344.jpeg)

この機能は次のように使用できます。

### **vPC** パフォーマンスのモニタリング

一貫性のある仮想ポートチャネル(vPC)間の関係を表示できます。すべてのメンバーインター フェイスの統計と、ポート チャネル レベルでの統計の集約を表示できます。

![](_page_36_Picture_6.jpeg)

**Note** このタブには、一貫性のある vPC のみが表示されます。

Cisco DCNM Web UI から VPC パフォーマンス情報を表示するには、次の手順を実行します。

### **Procedure**

ステップ **1 [**モニタ(**Monitor**)**] > [LAN] > [vPC]** を選択します。

**vPC** パフォーマンス統計が表示されます。すべての vPC の集約された統計が表形式で表示さ れます。

ステップ **2 [vPC ID]** をクリックします。

vPC トポロジ、**vPC** の詳細、ピア リンクの詳細、およびピア リンクのステータスが表示され ます。

vPC の **vPC** 整合性、ピア リンク整合性、および **vPC Type2** 整合性が表示されます。

• **[vPC** の詳細**]** タブをクリックすると、プライマリとセカンダリの両方の vPC デバイスの vPC 基本設定とレイヤ **2** 設定のパラメータの詳細を表示できます。

- **[**ピア リンクの詳細**]** タブをクリックして、プライマリとセカンダリの両方の vPC デバイ スのピア リンク **vPC** グローバル設定および **STP** グローバル設定のパラメータの詳細を表 示します。
- **[**ピア リンクのステータス**]** タブをクリックすると、**vPC** の整合性 が表示され、ピア リン クの整合性 ステータスが表示されます。プライマリとセカンダリの両方の vPC デバイス のロール ステータスと **vPC** ピア キープアライブ ステータスのパラメータの詳細も表示さ れます。
- ステップ **3 [**プライマリ **vPC** ピア**]** または **[**セカンダリ **vPC** ピア**]** 列のデバイス名の前にあるピア リンク ア イコンをクリックして、そのメンバー インターフェイスを表示します。
- ステップ **4** 対応するインターフェイスの **[**チャートの表示(**Show Chart**)**]** アイコンをクリックして、履 歴統計を表示します。

トラフィック分散統計は、vPC ウィンドウの下部に表示されます。デフォルトでは、Cisco DCNM Web クライアントは 24 時間の履歴統計を表示します。

他にもいくつかの方法で情報を表示できます。これらの基本的な手順以外に、次の手順を実行 してフローの詳細情報を表示することもできます。

- 時間範囲を変更するには、右上の隅のドロップダウンリストから時間範囲を選択します。
- 期間を指定して詳細情報を表示するには、スライダコントロールをドラッグして、表示す る期間を指定します。
- チャートアイコンを使用して、さまざまなビューでトラフィックチャートを表示します。
- アイコンを使用して、データを **[**追加(**Append**)**]**、**[**予測(**Predict**)**]** 、および **[**データの 補間はしない(**Do not interpolate data**)**]**を設定することもできます。
- **[**データの補間はしない(**Do not interpolate data**)**]** オプションを使用するために **[**サーバー プロパティ(**Server Properties**)**]** ウィンドウ の中にある **pmchart.doInterpolate** プロパティを false に設定します。 **Note**
- vPC Utilization データを印刷するには、右上隅にある **[**印刷(**Print**)**]** アイコンをクリック します。[vPC 使用率 (vPC Utilization) 1ページが表示されます。
- スプレッドシートにデータをエクスポートするには、右上の隅の**[**エクスポート(**Export**)**]** アイコンをクリックしてから **[**保存(**Save**)**]** をクリックします。
- パフォーマンス テーブルにデータが含まれていない場合は、パフォーマンス データ 収集をオンにするため、しきい値セクションを参照してください。 **Note**

# モニタリング レポート

レポート メニューには次のサブメニューが含まれます。

# レポートの表示

次の選択オプションに基づいて保存されたレポートを表示できます。

- **By Template**
- **By User**
- メニュー バーから、**[**モニタ(**Monitor**)**] > [**レポート(**Report**)**] > [**表示(**View**)**]** を選 択します。

Cisco DCNM Web UI からレポートを表示するには、次の手順を実行します。

#### **Procedure**

- ステップ **1** 左側のペインで、**By Template**もしくは、**By User**フォルダを展開します。
- ステップ **2** 表示するレポートを選択します。 レポートをメイン スクリーンで表示するもしくは、 **Report**カラムでレポートを選択し HTML バージョンのレポートを新しいブラウザで表示することができます。
- ステップ **3** 特定のレポートを削除するには、チェックボックスを選択し**[**削除(**Delete**)**]**アイコンをクリッ クします。
- ステップ **4** すべてのレポートを削除するには、ヘッダーのチェックボックスをチェックして**[**削除(**Delete**)**]** アイコンをクリックします。
	- 複数のファブリックがある場合、範囲で DCNM-SAN グループを選択して、単一のレ ポートで複数のファブリックのホストからストレージへの接続を表示できます。 **Note**

レポートは2つのセクションに分かれています。

- 障害のあるモジュールがあるすべてのデバイスの概要レポート。表示には、デバイスのホ スト名、障害のあるモジュールの数、およびモジュール番号とそのPIDを含む、すべての デバイスの情報が表示されています。
- モジュールのデバイスに関する情報。この表には、失敗したテストに関する詳細が含まれ ています。

### レポートの生成

選択したテンプレートに基づいてレポートを生成したり、指定時間に実行するようにレポート のスケジュールを作成できます。

ステップ **1** メニュー バーから、**[**モニタ(**Monitor**)**] > [**レポート(**Report**)**] > [**生成(**Generate**)**]** を選択 します。

**[**レポートの生成(**Generate Report**)**]** ウィンドウが表示されます。

ステップ **2** 設定画面で、ドロップダウンを使用してレポート生成の範囲を定義します。

**[**範囲(**Scope**)**]** ドロップダウンで、デュアル ファブリックを持つ範囲グループを選択できま す。ホストとストレージ エンド デバイスによって生成されたトラフィック データが並べて表 示されるため、デュアル ファブリックで生成されたトラフィック データを表示および比較で きます。このレポートを表示するには、**[**その他の事前定義(**OtherPredefined**)**]**フォルダで、 **[VSAN** ごとのトラフィック(デュアル ファブリック(**Traffic by VSAN (Dual Fabrics)**)**]** を選 択します。[オプション (Options) 1をクリックして、**デバイス タイプ**とファブリックを選択 します。[保存 (Save) ] をクリックして、設定を保存します。

- ステップ **3** 左側のペインでフォルダーを展開し、レポートを選択します。
- ステップ **4** (オプション)右側のペインで、**[**レポート名(**Report Name**)**]**を編集できます。
- ステップ **5** (オプション)**[Csv/Excel** にエクスポート(**Export to Csv/Excel**)**]** チェックボックスを選択 し、レポートを Microsoft Excel スプレッドシートにエクスポートします。
- ステップ **6 [**繰り返し(**Repeat**)**]** ラジオ ボタンで、次を選択した場合:
	- **[**なし(**Never**)**]** レポートは現在のセッション中にのみ生成されます。
	- **[1** 回(**Once**)**]** レポートは、現在のセッションとは別に、指定された日時に生成されま す。
	- **[**毎日(**Daily**)**]** 指定した時間の開始日と終了日に基づき、レポートが毎日生成されま す。
	- **[**毎週(**Weekly**)**]** 指定した時間で開始日および終了日に基づき 1 週間に 1 回レポートが 生成されます。
	- **[**毎月(**Monthly**)**]** 指定した時間の開始日と終了日に基づき、レポートが 1 ヶ月に 1 回生 成されます。

ネットワーク構成監査のレポートを生成すると、日次ジョブは、選択したデバイスの過去1日 間のレポートを生成します。同様に、週次ジョブは過去7日間のレポートを生成し、月次ジョ ブは過去 30 日間のレポートを生成します。

### ステップ **7 [**作成(**Create**)**]** ボタンをクリックして、仕様に基づいたレポートを生成します。

新しいブラウザ ウィンドウにレポートの結果が表示されます。

または、**[**モニタ(**Monitor**)**] > [**レポート(**Report**)**] > [**表示(**View**)**]** を選択し、ナビゲー ション ウィンドウで使用するレポート テンプレートからレポート名を選択し、レポートを表 示できます。

**Note** 開始日には終了日より 5 分以上前の時刻を指定します。

レポートは2つのセクションに分かれています。

- 障害のあるモジュールがあるすべてのデバイスの概要レポート。テーブルには、デバイス のホスト名、障害のあるモジュールの数、およびモジュール番号とそのPIDを含む、すべ てのデバイスの情報が表示されます。
- モジュールのデバイスの詳細情報。この表には、失敗したテストに関する詳細が含まれて います。

# **SAN** ユーザー定義レポートの作成

Cisco DCNM-SAN によって取得される情報のすべてまたは任意のサブセットからカスタム レ ポートを作成できます。レポートに取り込みたいイベント、パフォーマンス、およびインベン トリの統計情報を選択することによってレポートを作成し、対象とするSAN、ファブリック、 またはVSANを設定してテンプレートの範囲を制限します。このテンプレートに基づいて、す ぐにまたはあとで、ファブリックのレポートの生成や、スケジュール作成を実行できます。 Cisco DCNM Web クライアントは、レポート テンプレートとレポート作成時間に基づいて生成 される各レポートを保存します。

Cisco MDS NX-OS リリース 5.0 以降、以前のバージョンの制限を解消するためにレポート テン プレート設計が変更されました。新しい設計モデルでは、単一ページで追加機能、削除機能、 および変更機能を実行できます。新しいナビゲーション システムでは複数のファブリックや VSANを選択でき、将来的に新しい品目やカテゴリを追加するための拡張性に優れています。

新しい設計モデルには、次の 3 つのパネルがあります。

- **[**テンプレート(**Template**)**]** パネル:**[**テンプレート(**Template**)**]** パネルでは、新規テン プレートの追加、既存テンプレートの変更、および既存テンプレートの削除を行えます。
- **[**構成(**Configuration**)**]** パネル:**[**構成(**Configuration**)**]** パネルでは、新規テンプレート を追加するときに構成したり、既存テンプレートを変更したりすることができます。 [Configuration]パネル内のオプションは、新規テンプレートを追加するか、既存テンプレー トを選択するまでディセーブルになります。[Configuration] パネルの上部には、選択して 設定できる多数のカテゴリがあります。
- **[**ユーザー選択(**User Selection**)**]** パネル **[**ユーザー選択(**User Selection**)**]** パネルは、リ アルタイムで構成オプションを表示します。[構成(Configuration)] パネルには一度に 1 つのカテゴリに関する情報しか表示できませんが、**[**ユーザー選択(**UserSelection**)**]**パネ ルにはすべての選択または設定を表示できます。

Cisco DCNM Web UI からレポートを表示するには、次の手順を実行します。

### **Procedure**

ステップ **1 [**モニタ(**Monitor**)**] > [**レポート(**Report**)**] > [**ユーザー定義(**User Defined**)**]**を選択します。 **[**ユーザー定義の作成(**Create User-Defined**)**]** ウィンドウが表示されます。

- ステップ **2 [**テンプレート(**Template**)**]** パネルの **[**名前(**Name**)**]** 列で、**[**クリックして新しいカスタムを 追加(**CLICK TO ADD NEWCUSTOM**)**]**を選択して、新しいレポートの名前を編集します。
- ステップ **3 [**構成(**Configuration**)**]** パネルの **[**範囲(**Scope**)**]** をクリックして、レポートの範囲を定義し ます。デフォルトの範囲には、データセンター、SAN、LAN、およびファブリック構成が含ま れます。
- ステップ **4 [**インベントリ(**Inventory**)**]**をクリックし、チェックボックスを使用して、レポートに必要な インベントリ情報を選択します。また、ドロップダウンを使用して、レポートに必要な上位の パフォーマンスとタイムラインを選択することでフィルタリングすることもできます。
- ステップ **5 [**パフォーマンス(**Performance**)**]** をクリックし、チェックボックスを使用して、レポートに 必要なパフォーマンス情報を選択します。
- ステップ **6 [**ヘルス(**Health**)**]** をクリックし、チェックボックスを使用して、レポートに必要なヘルス情 報を選択します。
- ステップ **7 [**保存(**Save**)**]** をクリックして、このレポート テンプレートを保存します。

レポートが保存されたことを確認する確認メッセージが表示されます。

### レポートテンプレートを消去

CiscoDCNMウェブUIからレポートテンプレートを削除するには、以下の手順を実行します。

### **Procedure**

- ステップ **1 [Template**(テンプレート)**]** パネルで、削除するレポート テンプレートを選択します。
- ステップ **2** レポートを削除するには、**[**削除(**Delete**)**]** アイコンをクリックします。
- ステップ **3** 確認ポップアップで、**[**はい(**Yes**)**]** をクリックしてテンプレートを削除します。

### カスタム レポート テンプレートの修正

#### **Procedure**

ステップ **1 [**モニタ **>** レポート **>** ユーザ定義(**Monitor > Report > User Defined**)**]**を選択します 。

**[**テンプレート(**Template**)**]**、**[**構成(**Configuration**)**]**、および**[**ユーザ選択(**UserSelection**)**]** の各パネルが表示されます。

- ステップ **2 [**テンプレート(**Template**)**]** パネルからレポートを選択します。 このレポートの現在の情報が **[**ユーザ選択(**User Selection**)**]** パネルに表示されます。
- ステップ **3 [**構成(**Configuration**)**]**パネルで情報を変更します。
- ステップ **4 [**保存(**Save**)**]** をクリックして、レポート テンプレートを保存します。

レポートが保存されていることを確認メッセージが表示されることで確認します。

既存のレポートの範囲を変更することはできません。新しい範囲の新しいレポートを 生成します。 **Note**

# レポート テンプレートに基づくスケジュール済みのジョブを表示

レポート テンプレートに基づくスケジュール済みジョブを Cisco DCNM Web UI から表示する には、次の手順を実行します。

#### **Procedure**

ステップ **1 [**モニタ(**Monitor**)**] > [**レポート(**Report**)**] > [**ジョブ(**Jobs**)**]** を選択します。

**[**レポート ジョブ(**Report Jobs**)**]** ウィンドウは、生成のスケジュール済みのレポートの詳細 とステータスを表示します。

ステップ **2** 特定のレポートのチェックボックスを選択し、**[**削除(**Delete**)**]**アイコンをクリックしてレポー トを削除します。

アラーム

アラーム メニューには次のサブメニューが含まれます。

### アラームとイベントの表示

アラーム、クリアされたアラーム、およびイベントを表示できます。

#### **Procedure**

ステップ **1 [**モニタ(**Monitor**)**] > [**アラーム(**Alarms**)**] > [**表示(**View**)**]** を選択します。

ステップ **2** 次のいずれかのタブを選択します。

• **[Alarms**(アラーム)**]**:このタブには、さまざまなカテゴリに対して生成されたアラーム が表示されます。このタブには、ID(オプション)、重大度、障害ソース、名前、カテゴ リ、確認応答、作成時刻、最終更新日(オプション)、ポリシー、メッセージなどの情報 が表示されます。このタブで **[**更新間隔(**Refresh Interval**)**]** を指定できます。1 つ以上の アラームを選択し、**[**ステータスの変更(**ChangeStatus**)**]**ドロップダウンリストを使用し て、アラームのステータスを確認または確認解除できます。また、1 つ以上のアラームを 選択し、**[**削除(**Delete**)**]** ボタンをクリックしてアラームを削除できます。

- **[**クリアされたアラーム(**Cleared Alarms**)**]**:このタブには、クリアされたアラームが表 示されます。このタブには、ID(オプション)、重大度、障害ソース、名前、カテゴリ、 確認応答、作成時刻、クリア時(オプション)、クリア元、ポリシー、メッセージなどの 情報が表示されます。1 つ以上のアラームを選択し、**[**削除(**Delete**)**]** ボタンをクリック してアラームを削除できます。
- **[Events**(イベント)**]**:このタブには、スイッチに対して生成されたイベントが表示され ます。このタブには、**Ack**、確認済みユーザー、グループ、スイッチ、重大度、ファシリ ティ、タイプ、カウント、最終確認、説明などの情報が表示されます。1 つ以上のイベン トを選択し、**[**ステータスの変更(**Change Status**)**]** ドロップダウン リストを使用して、 そのステータスを確認または確認解除できます。また、1つ以上のアラームを選択し、**[**削 除(**Delete**)**]**ボタンをクリックしてアラームを削除できます。すべてのイベントを削除す る場合は、**[**すべてを削除(**Delete All**)**]** ボタンをクリックします。

### アラーム ポリシーの監視と追加

**Note**

- アラームポリシーは、計算ノードに保存されます。したがって、DCNMのバックアッ プを取得することに加えて、各計算ノードで**appmgrbackup**コマンドを実行します。
	- Performance Manager データの移行中に **[**モニタ **(Monitor)] > [**アラーム **(Alarms)] > [**ポ リシー**(Policies)]**ウィンドウが開いていた場合、アラームインデックスが削除される 可能性があります。このようなシナリオでは、アラーム ポリシーが期待どおりに機 能するように DCNM サーバーを再起動します。

Windows および Linux での Cisco DCNM SAN フェデレーション展開では、プライマリ ノード とセカンダリ ノードの両方で、サーバ プロパティの **alarm.enable.external** 値が true に設定さ れていることを確認します。**[**管理**(Administration)] > [DCNM**サーバー**(DCNM Server)] > [**サー バー ステータス **(ServerStatus)]** を選択します。**alarm.enable.external** フィールドを見つけて、 **true** に設定されていることを確認します。これを有効にするには、DCNM サーバーを再起動 する必要があります。

アラームを DCNM の登録済み SNMP リスナーに転送できます。Cisco DCNM Web UI から、 **[Administration**(管理)**] > [DCNM Server**(**DCNM**サーバー)**] > [Server Properties**(サーバー のプロパティ)**]** を選択し、**alarm.trap.listener.address** フィールドに外部ポート アドレスを入 力し、**[Apply Changes**(変更の適用)**]** をクリックして、DCNM サービスを再起動します。

![](_page_43_Picture_9.jpeg)

**[**アラーム ポリシーの作成(**Alarm Policy creation**)] ダイアログ ウィンドウで **[**転送 (**Forwarding**)**]**チェックボックスをオンにして、外部SNMPリスナーへのアラームの転 送を有効にします。 **Note**

次のアラーム ポリシーを追加できます。

- デバイスの正常性:デバイス ヘルス ポリシーを使用すると、デバイス ICMP 到達不能、 デバイス SNMP 到達不能、またはデバイス SSH 到達不能の場合にアラームを作成できま す。また、これらのポリシーを使用すると、シャーシの温度、CPU、およびメモリの使用 状況をモニタできます。
- インターフェイス正常性ポリシー:インターフェイス ヘルス ポリシーを使用すると、イ ンターフェイスのアップまたはダウン、パケット廃棄、エラー、帯域幅の詳細をモニタで きます。デフォルトでは、すべてのインターフェイスがモニタリングのために選択されて います。
- **Syslog** アラーム:Syslog アラーム ポリシーは、Syslog メッセージ形式のペアを定義しま す。 1 つはアラームを発生させ、もう 1 つはアラームをクリアします。

- ステップ **1 [**モニター(**Monitor**)**] > [**アラーム(**Alarms**)**] > [**アラームポリシー(**Alarm Policies**)**]**を選択 します。
- ステップ **2 [**アラームを有効にする**]**チェックボックスをオンにして、アラームポリシーを有効にします。
- ステップ **3 [**追加(**Add**)**]** ドロップダウンリストから、次のいずれかのログイン情報を選択します。
	- デバイス正常性ポリシー:ポリシーを作成するデバイスを選択します。ポリシー名、説 明、CPU使用率パラメータ、メモリ使用率パラメータ、環境温度パラメータ、デバイスの 可用性、およびデバイス機能を指定します。**[**デバイス機能(**DeviceFeatures**)**]**で、BFD、 BGP、およびHSRPプロトコルを選択できます。これらのチェックボックスをオンにする と、**BFD**-ciscoBfdSessDown、ciscoBfdSessUp、**BFD**-bgpEstablishedNotification、 bgpBackwardTransNotification、cbgpPeer2BackwardTransition()、 cbgpPeer2EstablishedNotification、および **HSRP**-cHsrpStateChange のアラームがトリガーさ れます。詳細なトラップ OID 定義については、 <https://snmp.cloudapps.cisco.com/Support/SNMP/do/BrowseOID.do?local=en> を参照してくださ い。
	- インターフェイス正常性ポリシー:ポリシーを作成するデバイスを選択します。ポリシー 名、説明、リンクステート、帯域幅(イン/アウト)、インバウンドエラー、アウトバウ ンドエラー、インバウンド廃棄、およびアウトバウンド廃棄を指定します。
	- Syslogアラームポリシー:ポリシーを作成するデバイスを選択し、次のパラメータを指定 します。
		- デバイス:このポリシーの範囲を定義します。このポリシーを適用する個々のデバイ スまたはすべてのデバイスを選択します。
		- ポリシー名:このポリシーの名前を指定します。一意の名前を指定する必要がありま す。
		- 説明:このポリシーの簡単な説明を指定します。
		- 重大度:この syslog アラーム ポリシーの重大度レベルを定義します。選択肢は、 Critical、Major、Minor、および Warning です。
- 識別子:発生およびクリア メッセージの識別子部分を指定します。
- Raise Regex:syslog 発生メッセージの形式を定義します。シンタックスは次のとおり です。**Facility-Severity-Type: Message**
- Clear Regex:syslog クリア メッセージの形式を定義します。シンタックスは次のとお りです。**Facility-Severity-Type: Message**

正規表現の定義は単純な式ですが、完全な正規表現ではありません。テキストの可変領域 は、\$(LABEL) 構文を使用して示されます。各ラベルは、1 つ以上の文字に対応する正規 表現キャプチャ グループ (+) を表します。2 つのメッセージを関連付けるために、raise メッセージと clear メッセージの両方にある可変テキストが使用されます。識別子は、両 方のメッセージに表示される 1 つ以上のラベルのシーケンスです。識別子は、ckearsyslog メッセージをアラームを発生させたsyslogメッセージと照合するために使用されます。テ キストがメッセージの1つだけに表示される場合は、ラベルを付けて識別子から除外でき ます。

例:「値」が「ID1-ID2」のポリシー

"syslogRaise": "SVC-5-DOWN: \$(ID1) module \$(ID2) is down \$(REASON)"

"syslogClear": "SVC-5-UP: \$(ID1) module \$(ID2) is up."

この例では、ID1 および ID2 ラベルをアラームとして検出するための識別子としてマーク できます。この識別子は、対応するsyslogメッセージで見つかります。ラベル「REASON」 は昇格ですが、クリアメッセージにはありません。このラベルは、アラームをクリアする syslog メッセージに影響しないため、識別子から除外できます。

#### **Table 3:** 例 **<sup>1</sup>**

![](_page_45_Picture_293.jpeg)

上記の例では、正規表現は端末モニタに表示される syslog メッセージの一部です。

#### **Table 4:** 例 **2**

![](_page_45_Picture_294.jpeg)

#### **Table 5:** 例 **3**

![](_page_46_Picture_601.jpeg)

ステップ **4 [OK]**をクリックしてポリシーを追加します。

#### 端末モニターとコンソールの **syslog** メッセージ

次の例は、syslog メッセージが端末モニタとコンソールにどのように表示されるかを 示しています。正規表現は、syslog メッセージの % 記号の後の部分と一致します。

```
leaf-9516# terminal monitor
leaf-9516# conf t
leaf-9516(config)# int e15/1-32
leaf-9516(config-if-range)# no shut
2019 Aug 2 04:41:27 leaf-9516 %ETHPORT-5-IF_ADMIN_UP: Interface
Ethernet15/1 is admin up .
2019 Aug 2 04:41:27 leaf-9516 %ETHPORT-5-IF DOWN NONE: Interface
Ethernet15/1 is down (Transceiver Absent)
2019 Aug 2 04:41:27 leaf-9516 %ETHPORT-5-IF_ADMIN_UP: Interface
Ethernet15/2 is admin up .
2019 Aug 2 04:41:27 leaf-9516 %ETHPORT-5-IF DOWN NONE: Interface
Ethernet15/2 is down (Transceiver Absent)
2019 Aug 2 04:41:28 leaf-9516 %ETHPORT-5-IF_ADMIN_UP: Interface
Ethernet15/3 is admin up .
```
コンソールのsyslogメッセージは、%\$記号で囲まれた追加のポート情報を除いて、端 末モニタに表示されるものと同様の形式です。ただし、正規表現は、syslog メッセー ジの最後の % 記号の後の部分と一致します。

SR-leaf1# 2019 Aug 26 23:55:45 SR-leaf1 %\$ VDC-1 %\$ %PLATFORM-1- PFM\_ALERT: FAN\_BAD: fan6 2019 Aug 26 23:56:15 SR-leaf1 %\$ VDC-1 %\$ %PLATFORM-1-PFM\_ALERT: FAN BAD: fan6 2019 Aug 26 23:56:18 SR-leaf1 %\$ VDC-1 %\$ %ASCII-CFG-2-CONF\_CONTROL: System ready 2019 Aug 26 23:56:25 SR-leaf1 %\$ VDC-1 %\$ %PLATFORM-1-PFM\_ALERT: FAN BAD: fan6 2019 Aug 26 23:56:35 SR-leaf1 %\$ VDC-1 %\$ %PLATFORM-1-PFM\_ALERT: FAN BAD: fan6 2019 Aug 26 23:56:39 SR-leaf1 %\$ VDC-1 %\$ %VMAN-2-ACTIVATION\_STATE: Successfully activated virtual service 'guestshell+' 2019 Aug 26 23:56:39 SR-leaf1 %\$ VDC-1 %\$ %VMAN-2-GUESTSHELL\_ENABLED: The guest shell has been enabled. The command 'guestshell' may be used to access it, 'guestshell destroy' to remove it. 2019 Aug 26 23:56:45 SR-leaf1 %\$ VDC-1 %\$ %PLATFORM-2-FAN\_REMOVED: Fan module 5 (Serial number ) Fan5(sys\_fan5) removed 2019 Aug 26 23:56:45 SR-leaf1 %\$ VDC-1 %\$ %PLATFORM-1-PFM\_ALERT: System will shutdown in 2 minutes 0 seconds due to fan policy pfm fanabsent any singlefan.

```
2019 Aug 26 23:56:45 SR-leaf1 %$ VDC-1 %$ %PLATFORM-1-PFM_ALERT:
FAN BAD: fan6
2019 Aug 26 23:56:54 SR-leaf1 %$ VDC-1 %$ %PLATFORM-1-PFM_ALERT:
System will shutdown in 1 minutes 40 seconds due to fan policy
 pfm fanabsent any singlefan.
2019 Aug 26 23:56:54 SR-leaf1 %$ VDC-1 %$ %PLATFORM-1-PFM_ALERT:
FAN BAD: fan6
2019 Aug 26 23:57:03 SR-leaf1 %$ VDC-1 %$ %PLATFORM-2-FANMOD_FAN_OK:
Fan module 5 (Fan5(sys_fan5) fan) ok
2019 Aug 26 23:57:03 SR-leaf1 %$ VDC-1 %$ %PLATFORM-1-PFM_ALERT:
FAN BAD: fan6
```
### アクティブなポリシー

新しいアラーム ポリシーを作成したら、それらをアクティブにします。

#### **Procedure**

- ステップ **1 [**モニター(**Monitor**)**] > [**アラーム(**Alarms**)**] > [**アラーム ポリシー(**Alarm Policies**)**]**を選 択します。
- ステップ **2** アクティブ化するポリシーを選択し、**[**アクティブ化**]** ボタンをクリックします。

### ポリシーの非アクティブ化

アクティブなアラーム ポリシーを非アクティブ化できます。

### **Procedure**

ステップ **1 [**モニター(**Monitor**)**] > [**アラーム(**Alarms**)**] > [**ポリシー(**Policies**)**]**を選択します。 ステップ **2** 非アクティブ化するポリシーを選択し、**[**非アクティブ化**]** ボタンをクリックします。

ポリシーのインポート

インポート機能を使用してアラーム ポリシーを作成できます。

#### **Procedure**

- ステップ **1 [**モニター**] > [**アラーム**] > [**ポリシー**]** を選択し、**[**インポート**]** ボタンをクリックします。
- ステップ **2** コンピュータに保存されているポリシー ファイルを参照して選択します。 ポリシーはテキスト形式でのみインポートできます。

### ポリシーのエクスポート

アラーム ポリシーをテキスト ファイルにエクスポートできます。

#### **Procedure**

- ステップ **1** メニュー バーから **[**モニター(**Monitor**)**] > [**アラーム(**Alarms**)**] > [**ポリシー(**Policies**)**]** を 選択します。
- ステップ **2 [**エクスポート**]**ボタンをクリックし、エクスポートしたファイルを保存するコンピューター上 の場所を選択します。

ポリシーの編集

#### **Procedure**

- ステップ **1** メニュー バーから**[**モニター(**Monitor**)**] > [**アラーム(**Alarms**)**] > [**ポリシー(**Policies**)**]**を 選択します。
- ステップ **2** 編集するポリシーを選択します。
- ステップ **3 [**編集(**Edit**)**]** ボタンをクリックして変更を加えます。
- ステップ **4** [OK] ボタンをクリックします。

### ポリシーの削除

**Procedure**

- ステップ **1** メニュー バーから**[**モニター(**Monitor**)**] > [**アラーム(**Alarms**)**] > [**ポリシー(**Policies**)**]**を 選択します。
- ステップ **2** 削除するポリシーを選択します。
- ステップ **3 [**削除(**Delete**)**]** ボタンをクリックします。ポリシーが削除されます。

### 外部アラームの有効化

次のいずれかの方法を使用して、外部アラームを有効にできます。

- Cisco DCNM Web UI を使用します。
	- **1. [**管理 **(Administration)] > [DCNM** サーバ **(DCNM Server)] > [**サーバ ステータス **(Server Status)]** Cisco DCNM Web UI を選択します。
- **2. alarm.enable.external** プロパティを見つけます。
- **3.** フィールドに値として **true** を入力します。
- REST API の使用
- **1.** DCNM セットアップから API ドキュメントの URL に移動します: https://*<DCNM-ip>* /api-docs
- **2. [**アラーム(**Alarms**)**]** セクションに移動します。
- **3. [POST] > [rest/alarms/enabledisableextalarm]** をクリックします。
- **4. [**値(**Value**)**]** ドロップダウン リストから、**[body**(本体)**]** パラメータ値として **[true]** を選択します。
- **5. [**試してみる**!**(**Try it out!**)**]** をクリックします。

#### • CLI の使用

- **1.** SSH を使用してDCNM サーバにログインします。
- **2.** server.properties ファイルで、**alarm.enable.external** プロパティを **true** に設定します。

ファイルパスは /usr/local/cisco/dcm/fm/config/server.properties で す。

### ヘルス モニタ アラーム

Cisco DCNM リリース 11.4(1) 以降、アラームはヘルス モニタによって外部アラーム カテゴリ に登録および作成されます。

### ヘルス モニタ:アラーム ポリシー

ヘルス モニタの外部アラーム カテゴリ ポリシーは、ファブリック内のすべてのデバイスで自 動的にアクティブ化および有効化されます。このアラームポリシーの重大度は、マイナー、メ ジャー、または重大です。

アラームは、次のイベントに対して発生し、CRITICAL に分類されます。

- Elasticsearch (ES) クラスタのステータスが赤: 重大(クラスタ/HA モードの場合のみ)
- CPU/メモリ/ディスク使用率/ES JVM ヒープ使用率 >= 90%

次のイベントの場合、アラームが発生し、メジャーとして分類されます。

- ES クラスタ ステータスが黄色(クラスタ/HA モードの場合のみ)
- ES に未割り当てのシャードがある(クラスタ/HA モードのみ)
- CPU/メモリ/ディスク使用率/ES JVM ヒープ使用率 >= 80% および <90%

次のイベントの場合、アラームが発生し、MINOR として分類されます。

- CPU/メモリ/ディスク使用率/ES JVM ヒープ使用率 >= 65% および <80%
- Kafka: アクティブなリーダーのないパーティションの数 > 0
- Kafka: 適格なパーティション リーダーが見つかりません。不明確なリーダー > 0

**[**モニタ(**Monitor**)**] > [**アラーム(**Alarms**)**] > [**ポリシー(**Policies**)**]** を選択して、ヘルス モ ニタのアラーム ポリシーを表示します。これらのアラームポリシーは、Web UI では編集でき ません。**[**アクティブ化(**Activate**)**]**または**[**非アクティブ化(**Disactivate**)**]**をクリックして、 選択したポリシーをアクティブ化または非アクティブ化します。

![](_page_50_Picture_302.jpeg)

GUIを使用してアラームポリシーが非アクティブ化された場合、そのポリシーに対して作成ま たはクリアされたアラームは、**[**モニタ(**Monitor**)**] > [**アラーム(**Alarm**)**] > [**表示(**View**)**]** タブに表示されません。ポリシーを削除するには、ポリシーの横にあるチェックボックスをオ ンにして、**[**削除(**Delete**)**]** をクリックします。ただし、GUI からはポリシーを削除しないこ とをお勧めします。ファブリックが削除されると、アラームポリシーとそのファブリック内の デバイスのすべてのアクティブアラームが削除されます。

### ヘルス モニタ:アクティブ アラーム

**[**モニタ(**Monitor**)**] > [**アラーム(**Alarm**)**] > [**表示(**View**)**]** を選択して、アクティブなア ラームを表示します。

アクティブなアラームをクリアするには、アラームの横にあるチェックボックスを選択し、**[**ス テータスを変更(**Change Status**)**]**をクリックして **[**クリア(**Clear**)**]** を選択します。

アクティブなアラームを削除するには、アラームの横にあるチェックボックスを選択し、 **[**削 **除 (Delete)** 1をクリックします。

#### ヘルス モニタ:クリアされたアラーム

クリアされたアラームを表示するには **[**モニタ(**Monitor**)**]>[**アラーム(**Alarms**)**]>[**表示 (**View**)**]>[**クリアされたアラーム(**Cleared Alarms**)**]**を選択します。

必須のアラームの詳細な情報を表示するには矢印アイコン▶をクリックします。

アラームとポリシーの詳細については、アラームを参照してください。

翻訳について

このドキュメントは、米国シスコ発行ドキュメントの参考和訳です。リンク情報につきましては 、日本語版掲載時点で、英語版にアップデートがあり、リンク先のページが移動/変更されている 場合がありますことをご了承ください。あくまでも参考和訳となりますので、正式な内容につい ては米国サイトのドキュメントを参照ください。